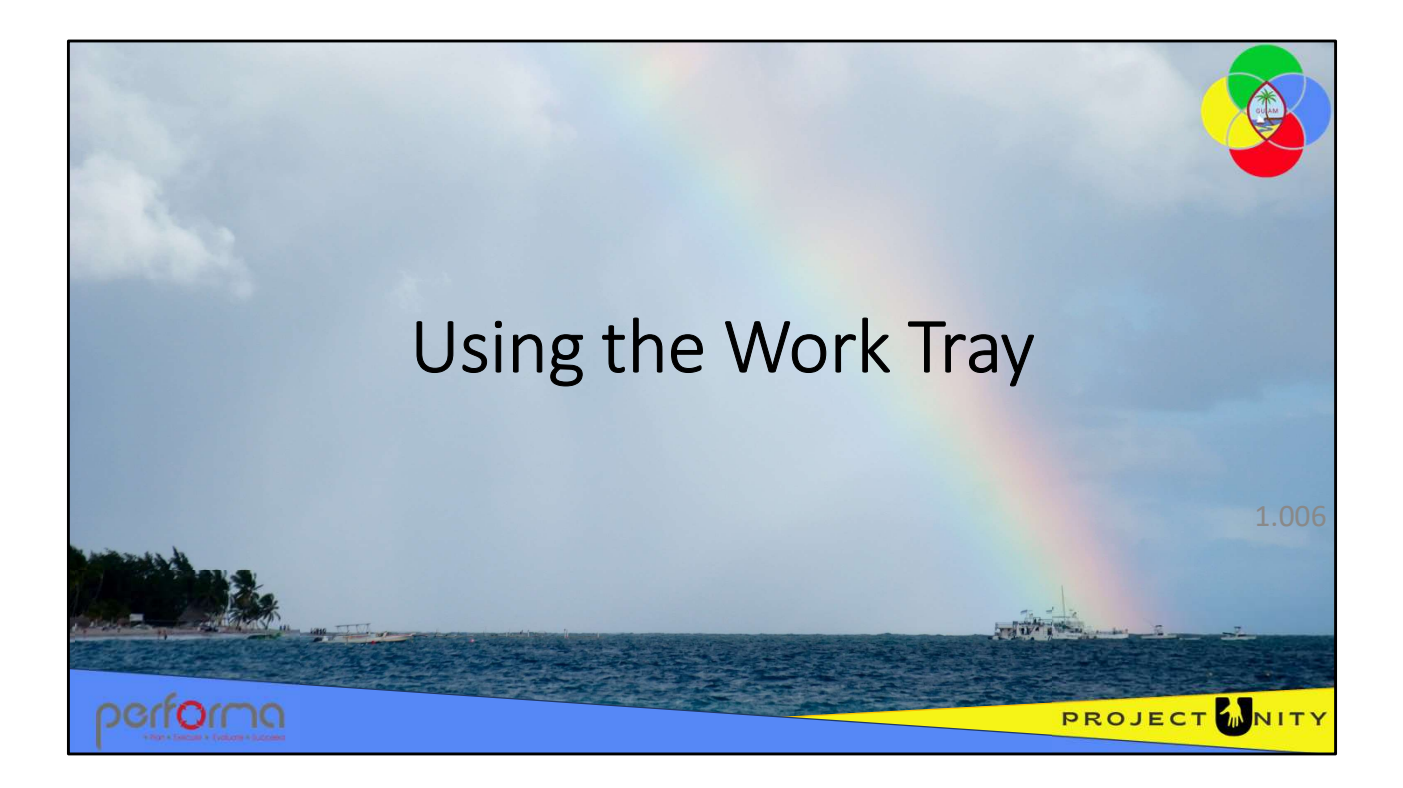

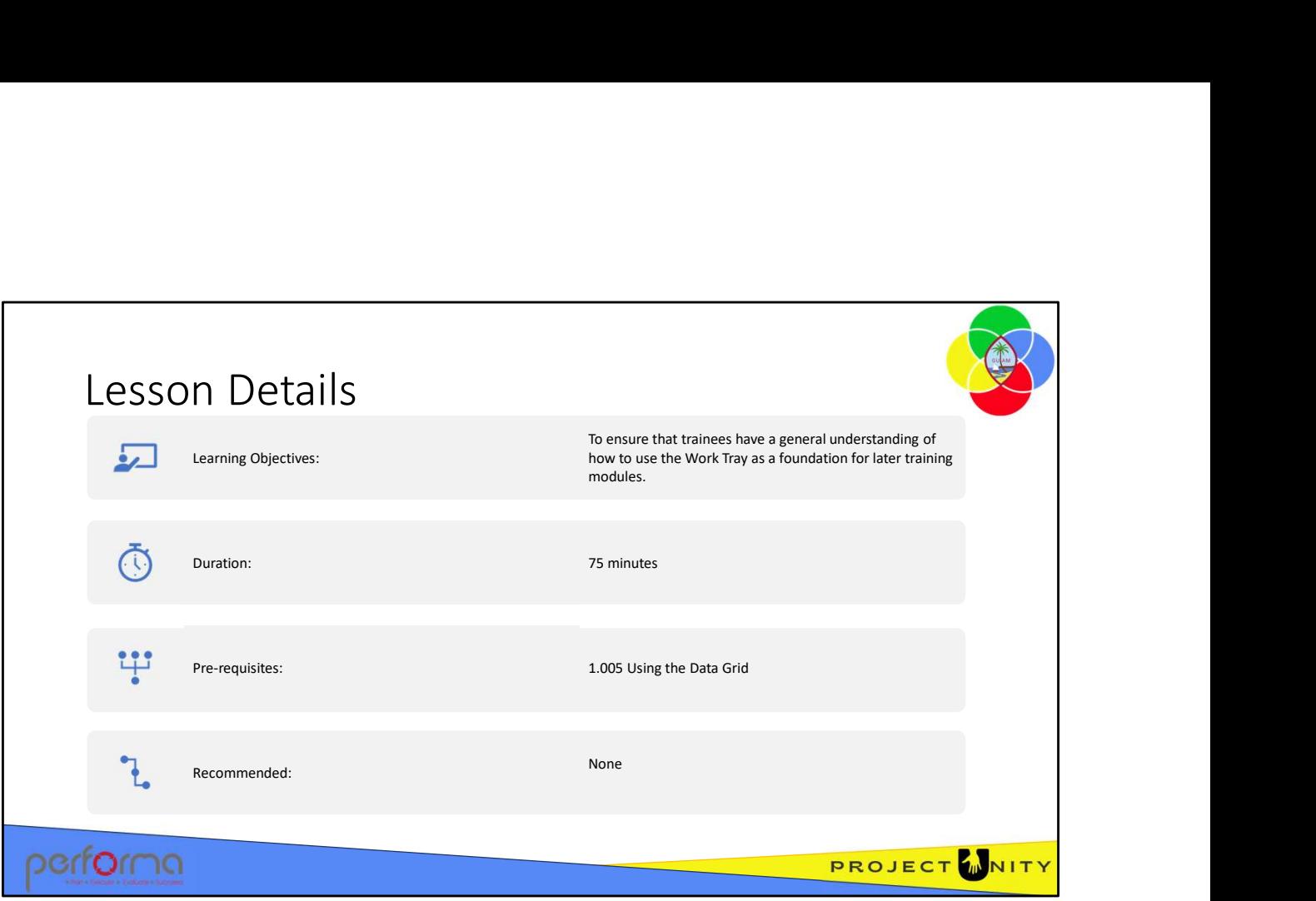

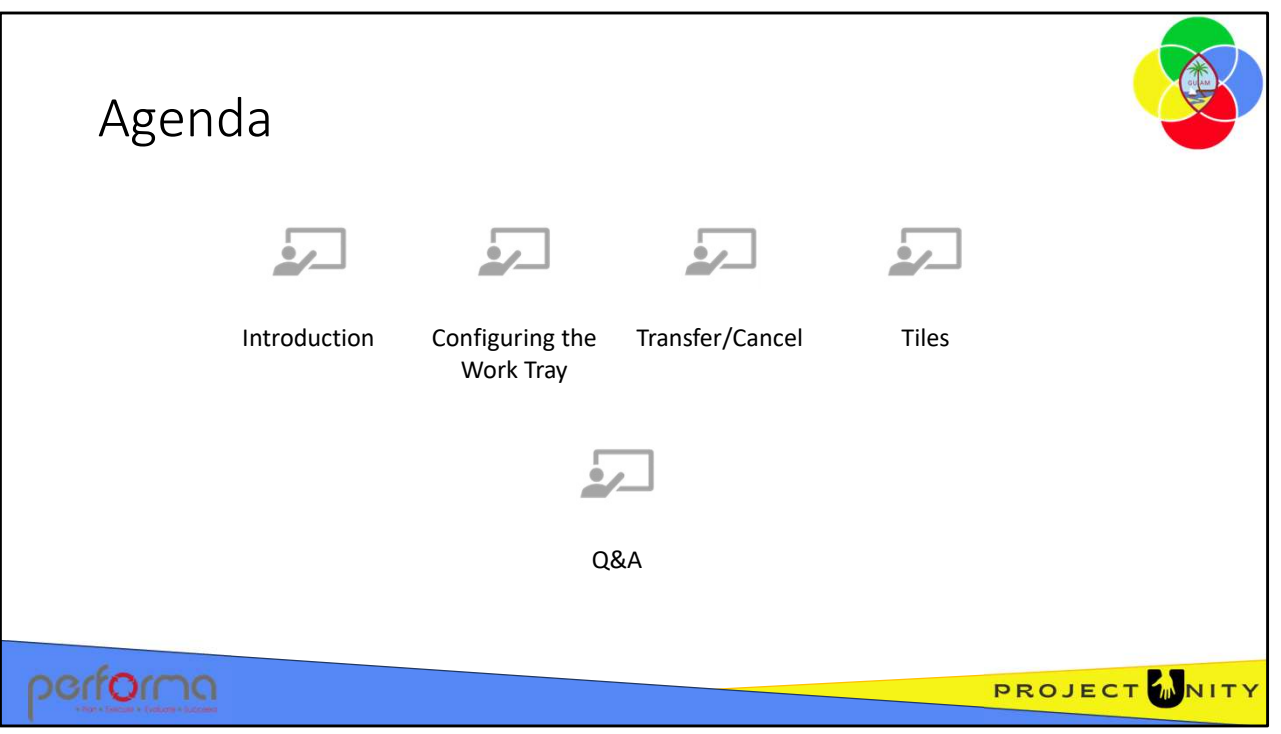

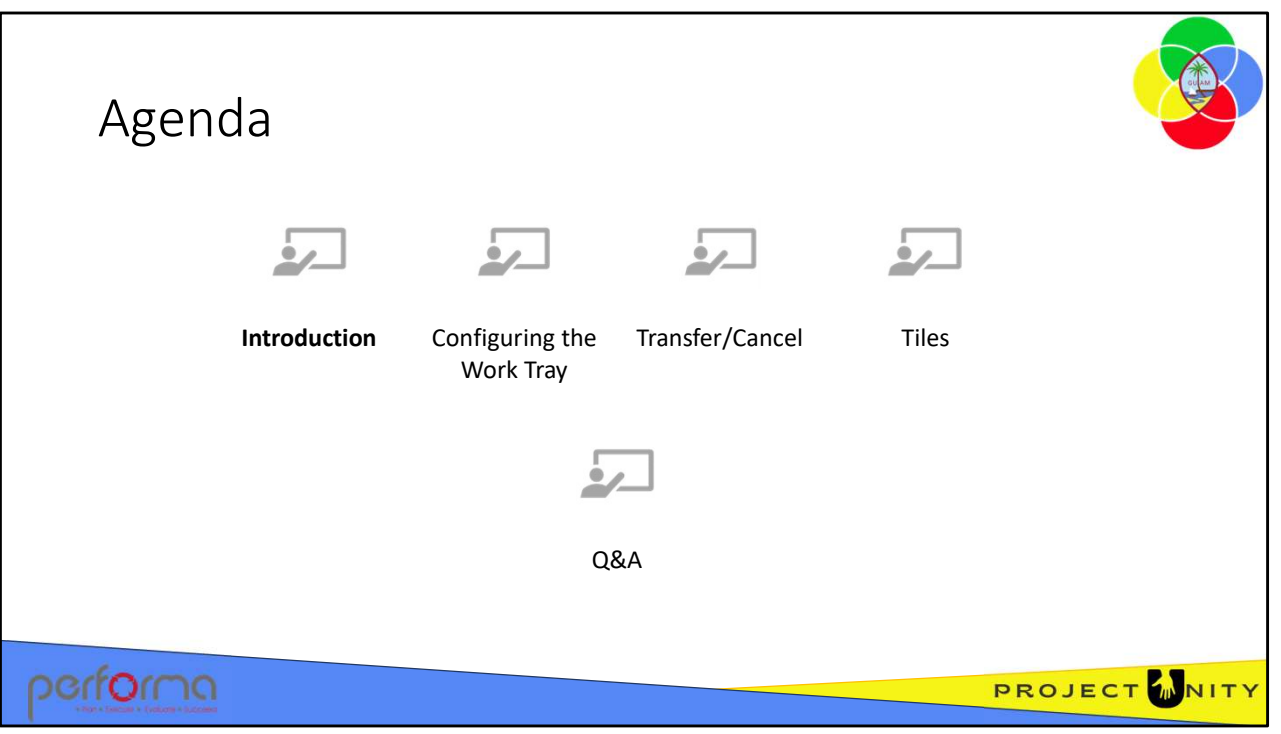

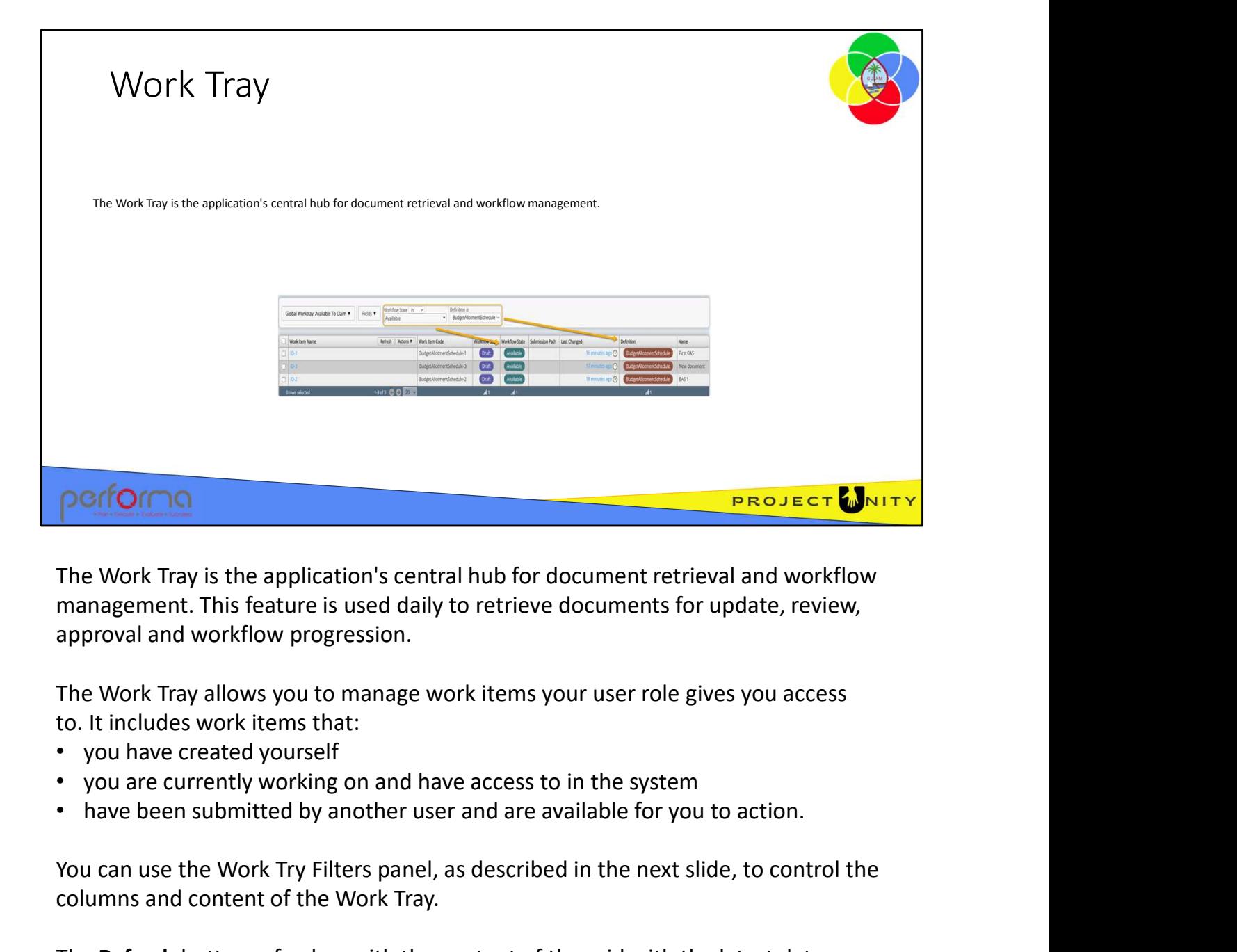

The Work Tray is the application's central hub for document retrieval and workflow management. This feature is used daily to retrieve documents for update, review, approval and workflow progression.

- 
- 
- 

You can use the Work Try Filters panel, as described in the next slide, to control the columns and content of the Work Tray. 1.006 Using the Work Try Filters panel, as described in the next slide, to control the<br>
1.006 Using and content of the Work Tray.<br>
1.006 Using the Notton allows you to:<br>
1.006 Using the Work Tray 5.006 Using the Work Kem(

The Refresh button refreshes with the content of the grid with the latest data.

The Actions button allows you to:

- Open and Claim the selected Work Items(s) if they are available to be claimed
- View the selected Work Item(s) without Claiming them
- Export the selected rows to Excel.

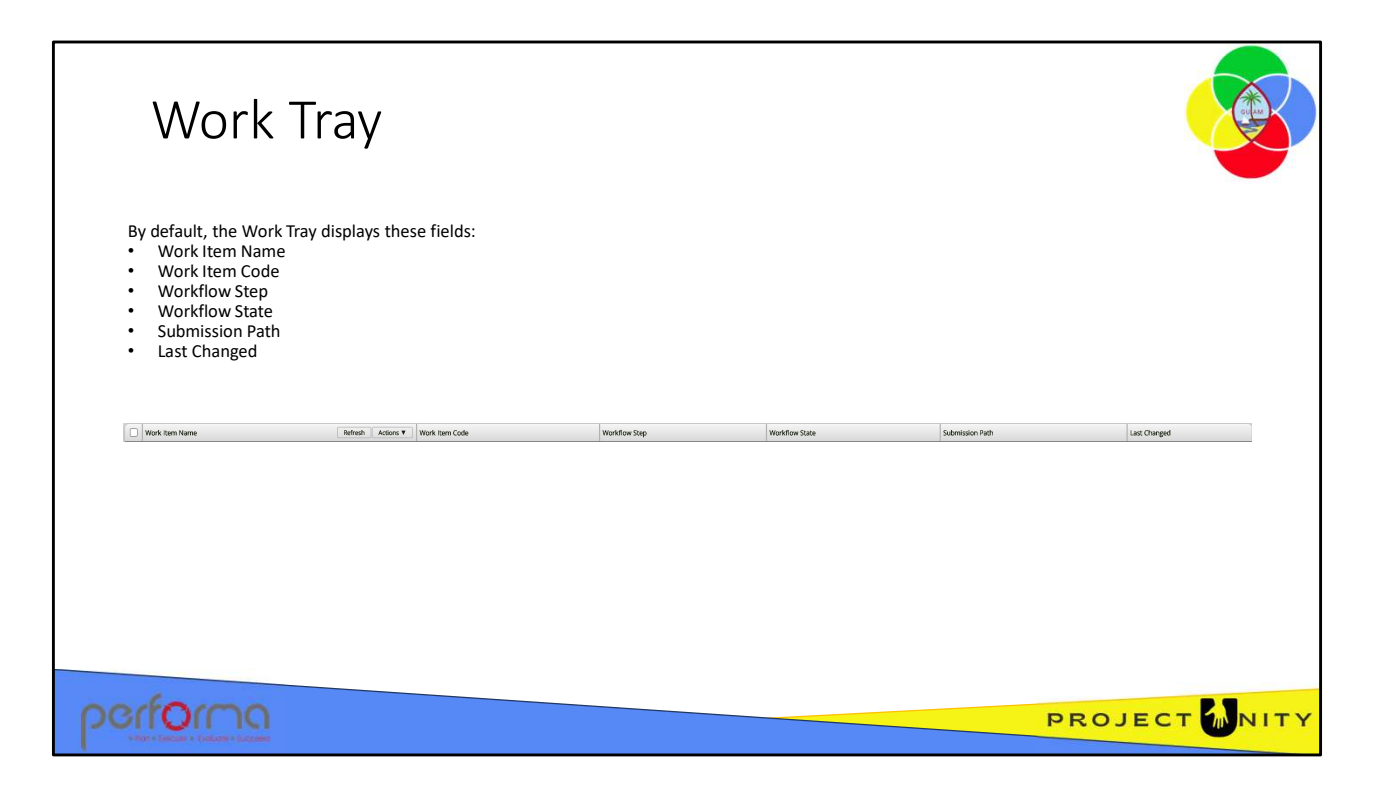

By default, the Work Tray displays these fields, or columns, however you can add other fields or, apart from Work Item Name, remove the default fields:

- Work Item Name
- Work Item Code
- Workflow Step
- Workflow State
- Submission Path
- Last Changed

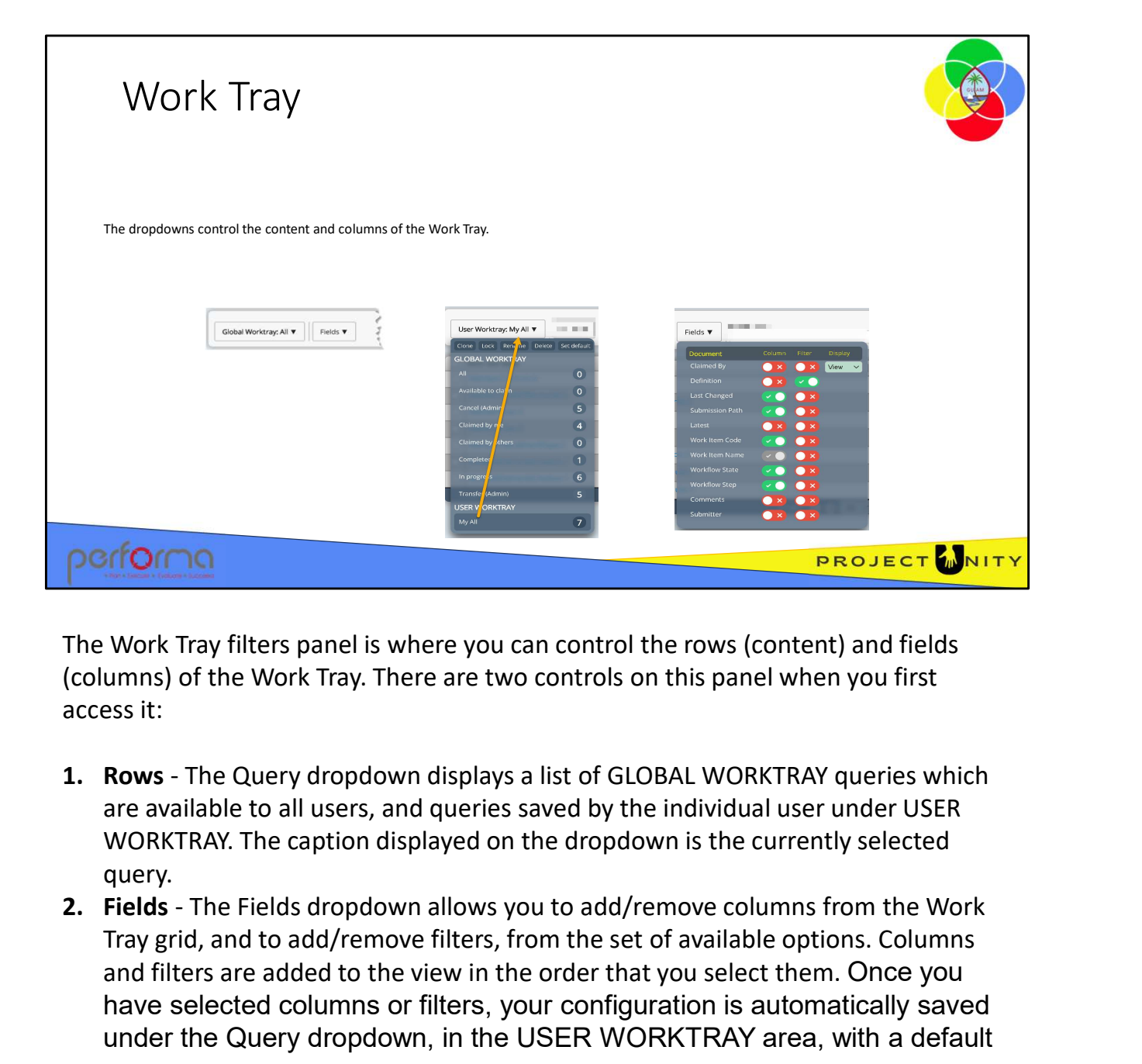

The Work Tray filters panel is where you can control the rows (content) and fields (columns) of the Work Tray. There are two controls on this panel when you first access it:

- are available to all users, and queries saved by the individual user under USER WORKTRAY. The caption displayed on the dropdown is the currently selected query.
- Tray grid, and to add/remove filters, from the set of available options. Columns and filters are added to the view in the order that you select them. Once you have selected columns or filters, your configuration is automatically saved under the Query dropdown, in the USER WORKTRAY area, with a default name. Tray grid, and to add/remove filters, from the set of available options. Columns<br>and filters are added to the view in the order that you select them. Once you<br>have selected columns or filters, your configuration is automat

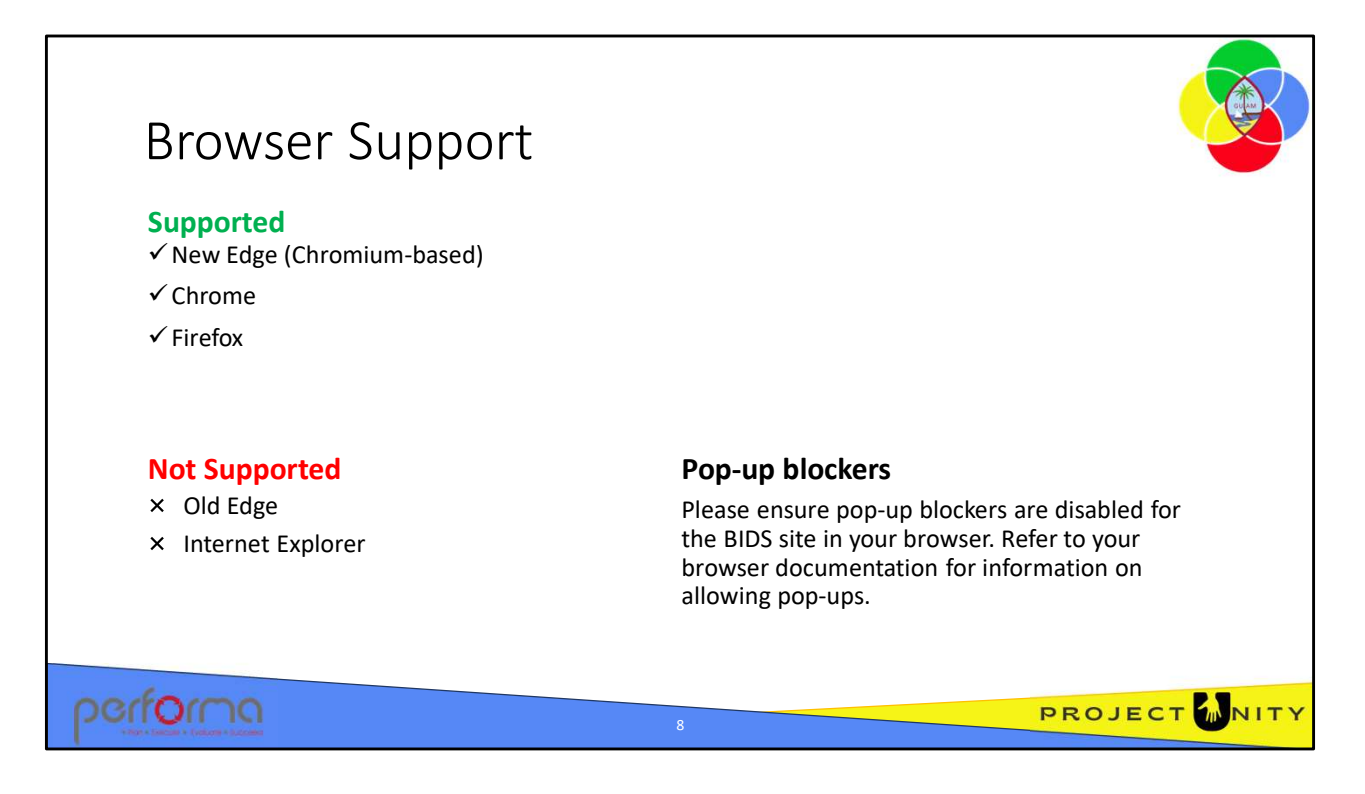

The application supports the latest versions of the most common web browsers; Microsoft Edge, Chrome, and Firefox.

Microsoft's Internet Explorer and the old version of Edge are not supported.

The application uses pop-ups, so please disable pop-blockers in your browser. Refer to your browser documentation for information on how to do that.

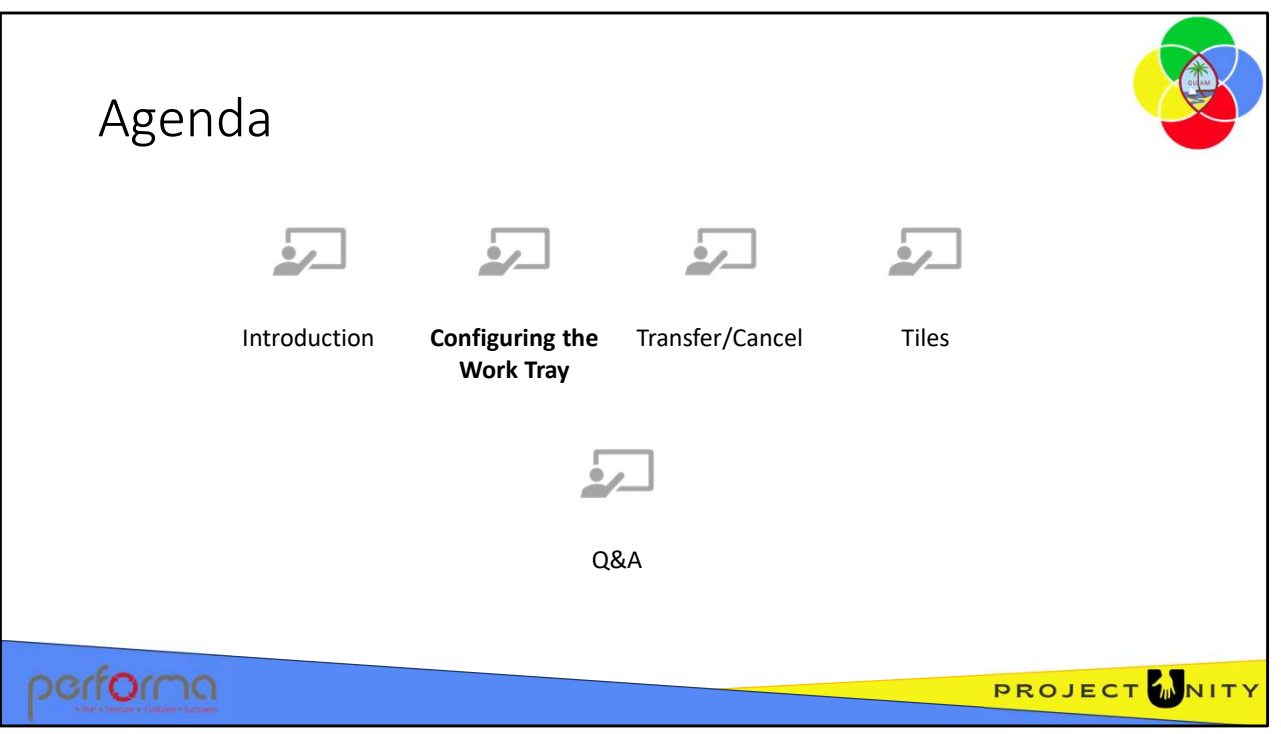

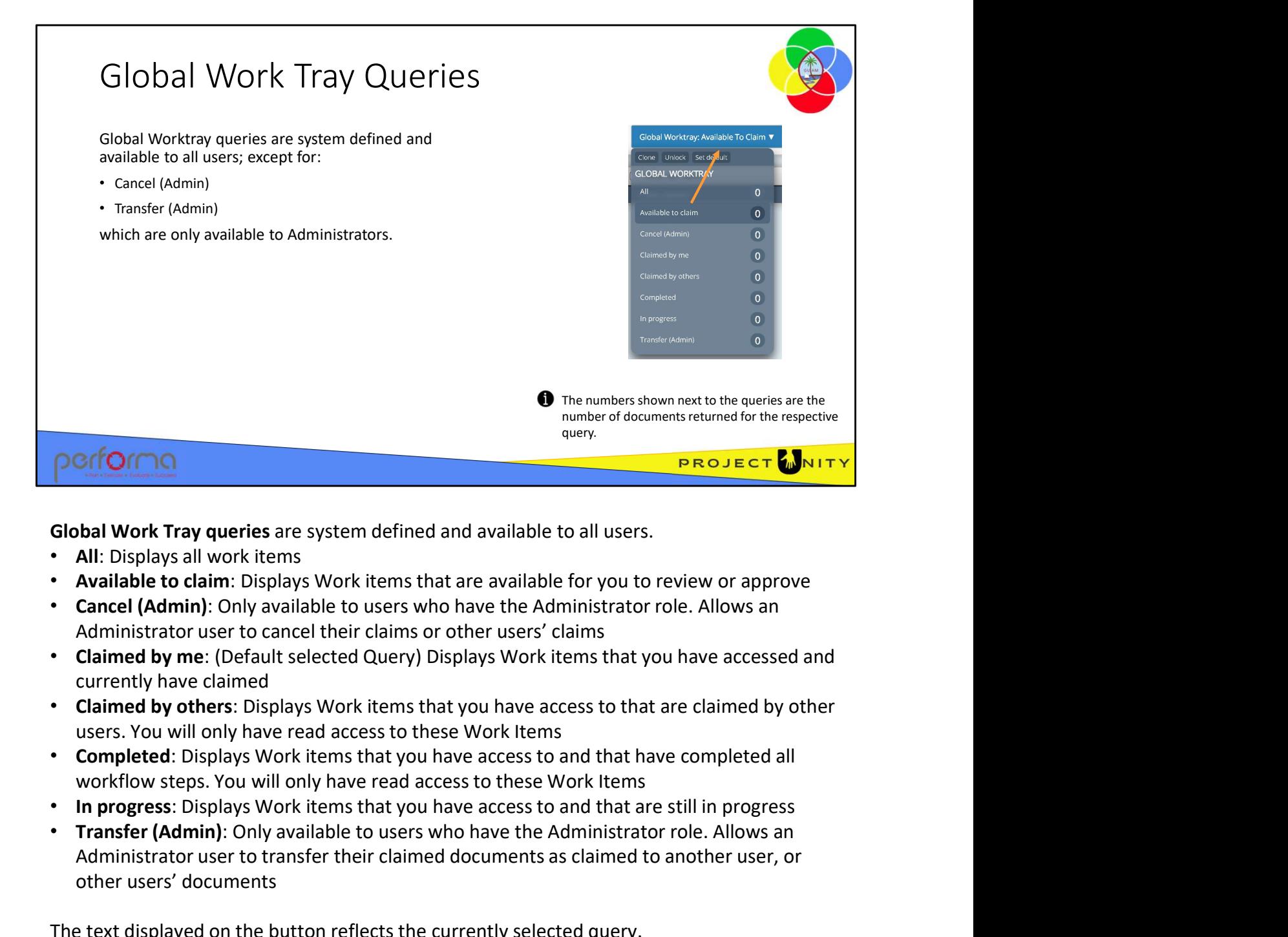

Global Work Tray queries are system defined and available to all users.

- All: Displays all work items
- Available to claim: Displays Work items that are available for you to review or approve
- Cancel (Admin): Only available to users who have the Administrator role. Allows an Administrator user to cancel their claims or other users' claims
- currently have claimed
- users. You will only have read access to these Work Items
- workflow steps. You will only have read access to these Work Items
- 
- Transfer (Admin): Only available to users who have the Administrator role. Allows an Administrator user to transfer their claimed documents as claimed to another user, or other users' documents workflow steps. You will only have read access to these Work Items<br>
In progress: Displays Work items that you have access to and that are still in progress<br>
Transfer (Admin): Only available to users who have the Administra

The text displayed on the button reflects the currently selected query.

The numbers shown next to the queries are the number of documents returned for the respective query.

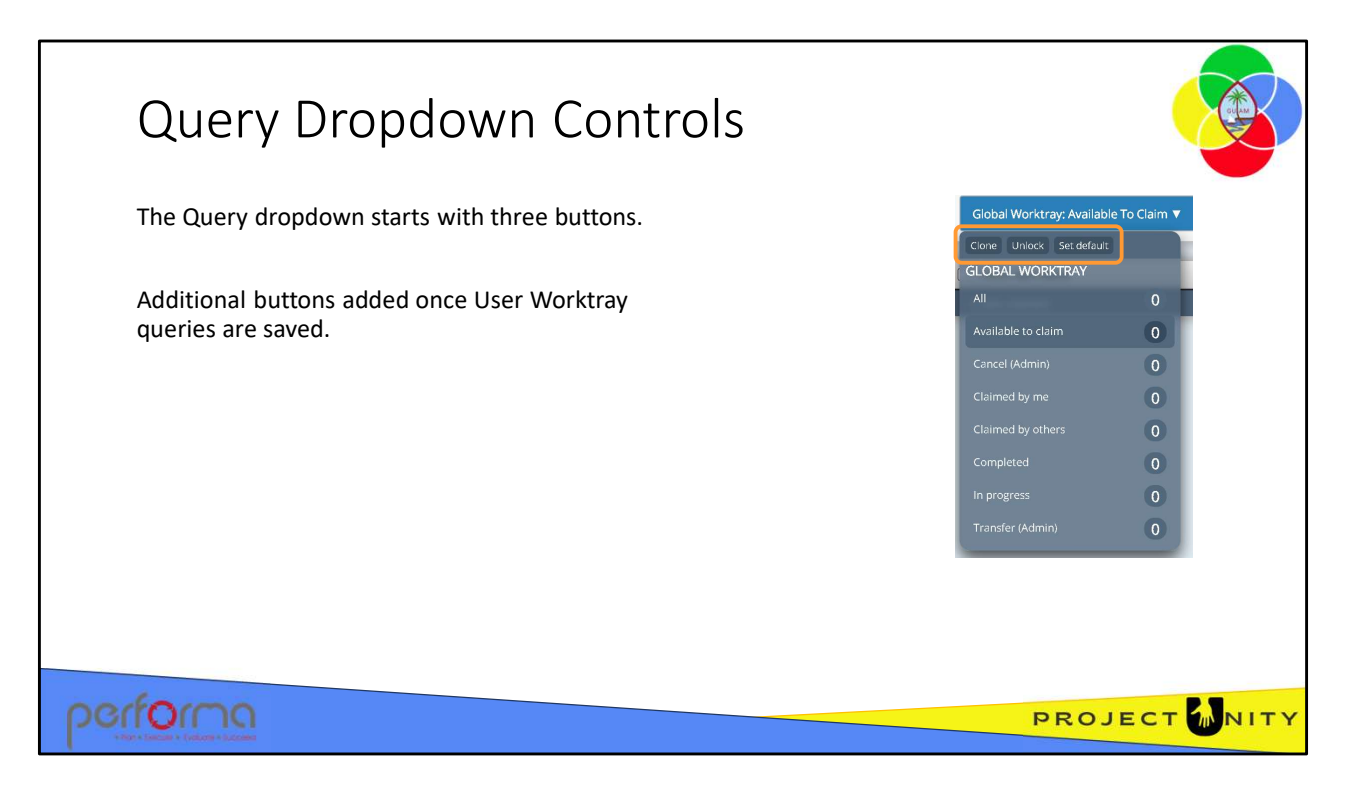

The Query dropdown starts with three buttons:

- Clone: Allows you to clone and save Work Tray configurations for future use, which can be selected from the list later (click Clone after selecting the filters).
- Unlock: Allows you to modify queries in the User Worktray area (Click on Unlock, modify the filters then Lock)
	- Lock: Allows you to save/lock the user query after modification. (Once the user modifies the filter, click on Lock to lock the query)
- Set default: Allows a user to set either a GLOBAL or a USER WORKTRAY query as the default when the Work Tray is first selected, the current default is indicated by dark blue highlight on the right of the query name.

Additional buttons are added once User Worktray queries are saved; more on those later. dark blue highlight on the right of the query name.<br>Additional buttons are added once User Worktray queries are saved; more on those later.<br>Additional buttons are added once User Worktray queries are saved; more on those l

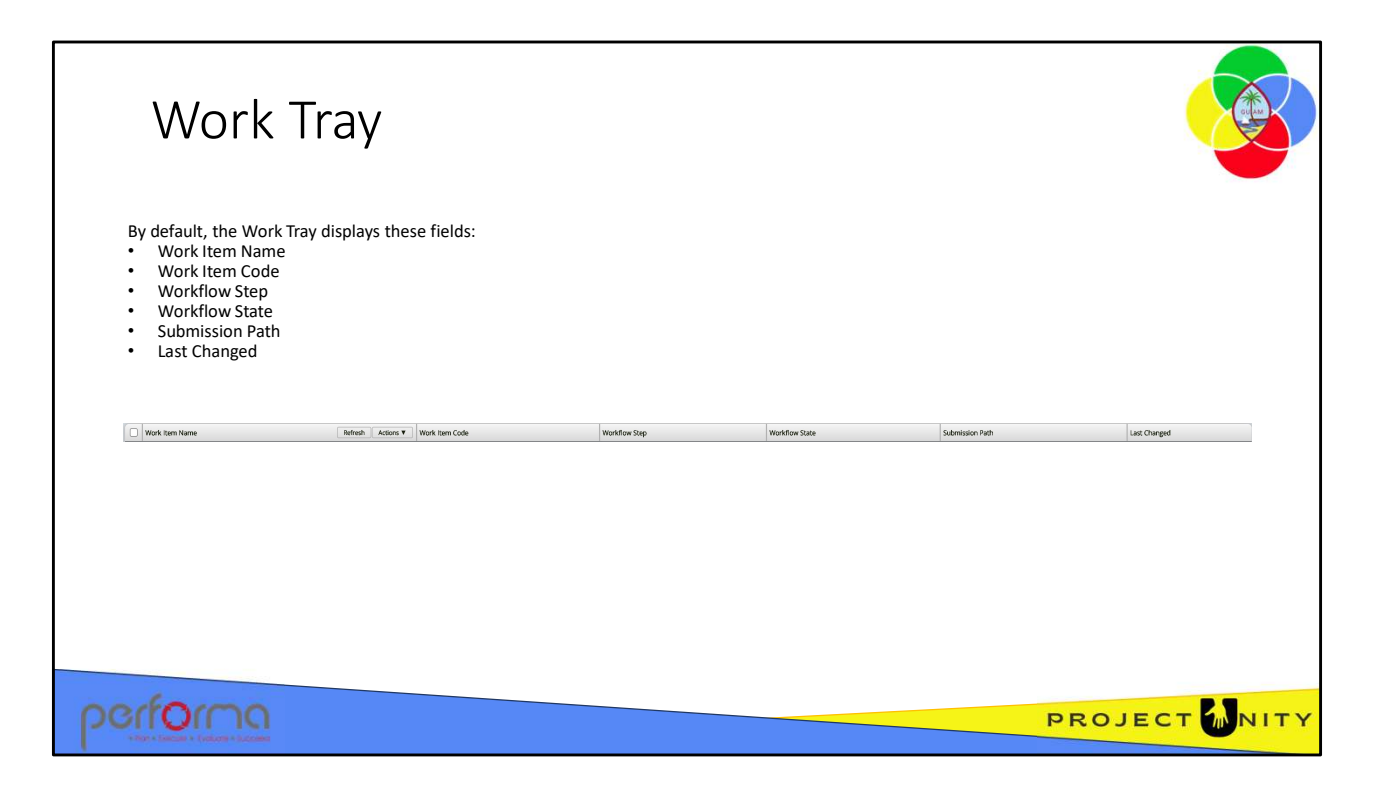

By default, the Work Tray displays these fields, or columns, however you can add other fields or, apart from Work Item Name, remove the default fields:

- Work Item Name
- Work Item Code
- Workflow Step
- Workflow State
- Submission Path
- Last Changed

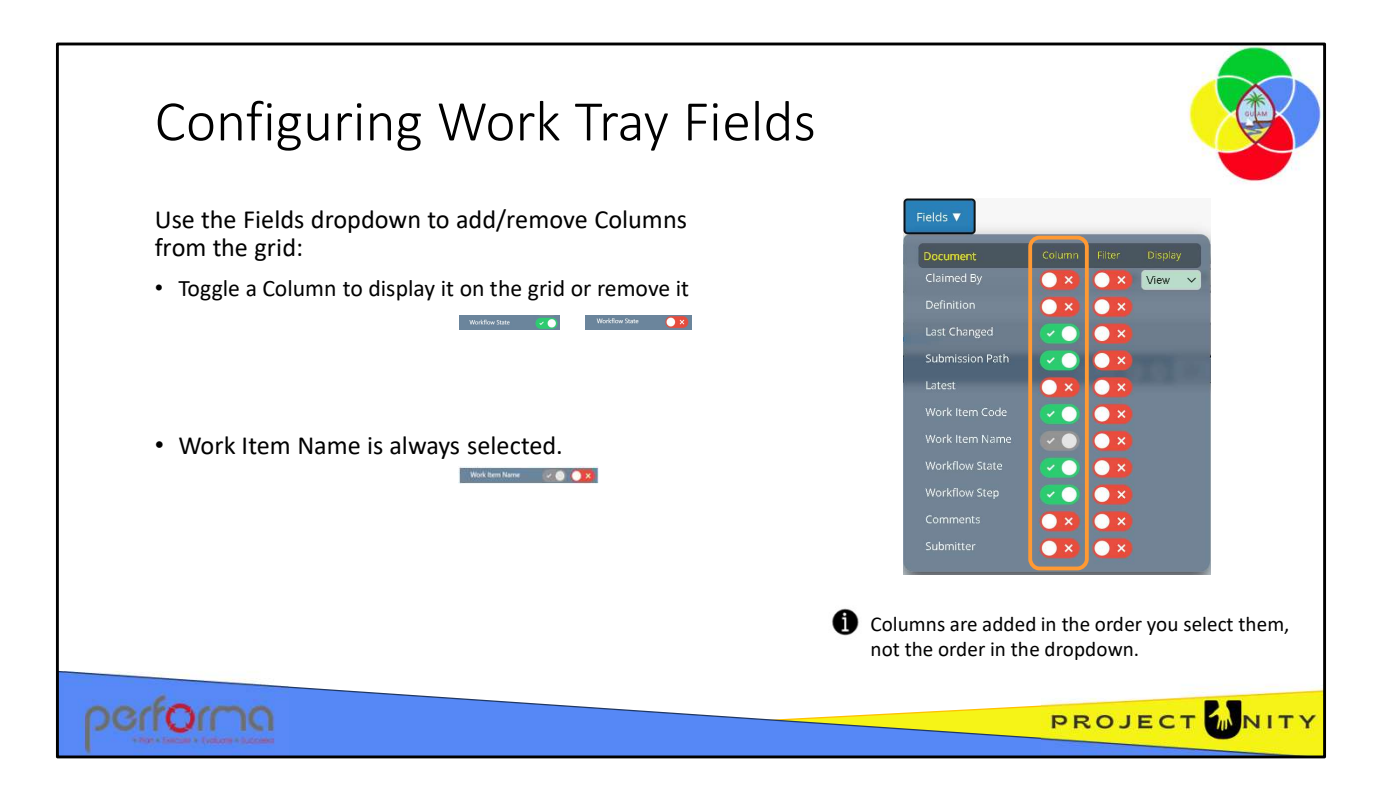

The Fields dropdown allows you to add/remove Columns from the Work Tray grid.

• Column: Toggle the slider to add or remove the respective Document Field as a Column in the Work Tray Grid

The "Definition" slider surfaces the specific, individually searchable Fields relevant to the selected Document Type. Filter options will be presented to users based on selections from the "Definitions" list. Each definition has a unique set of Filters added to the Fields Filter menu once a 'Definition' filter value is selected (we'll look at this later when we discuss Filters).

Users can sort columns alphabetically or numerically by clicking on the column heading in either ascending or descending order. The default sort order is by last changed. Users can sort columns alphabetically or numerically by clicking on the column<br>heading in either ascending or descending order. The default sort order is by last<br>changed.<br>Columns are added to the grid in the order selected

Columns are added to the grid in the order selected, not the order listed on the dropdown.

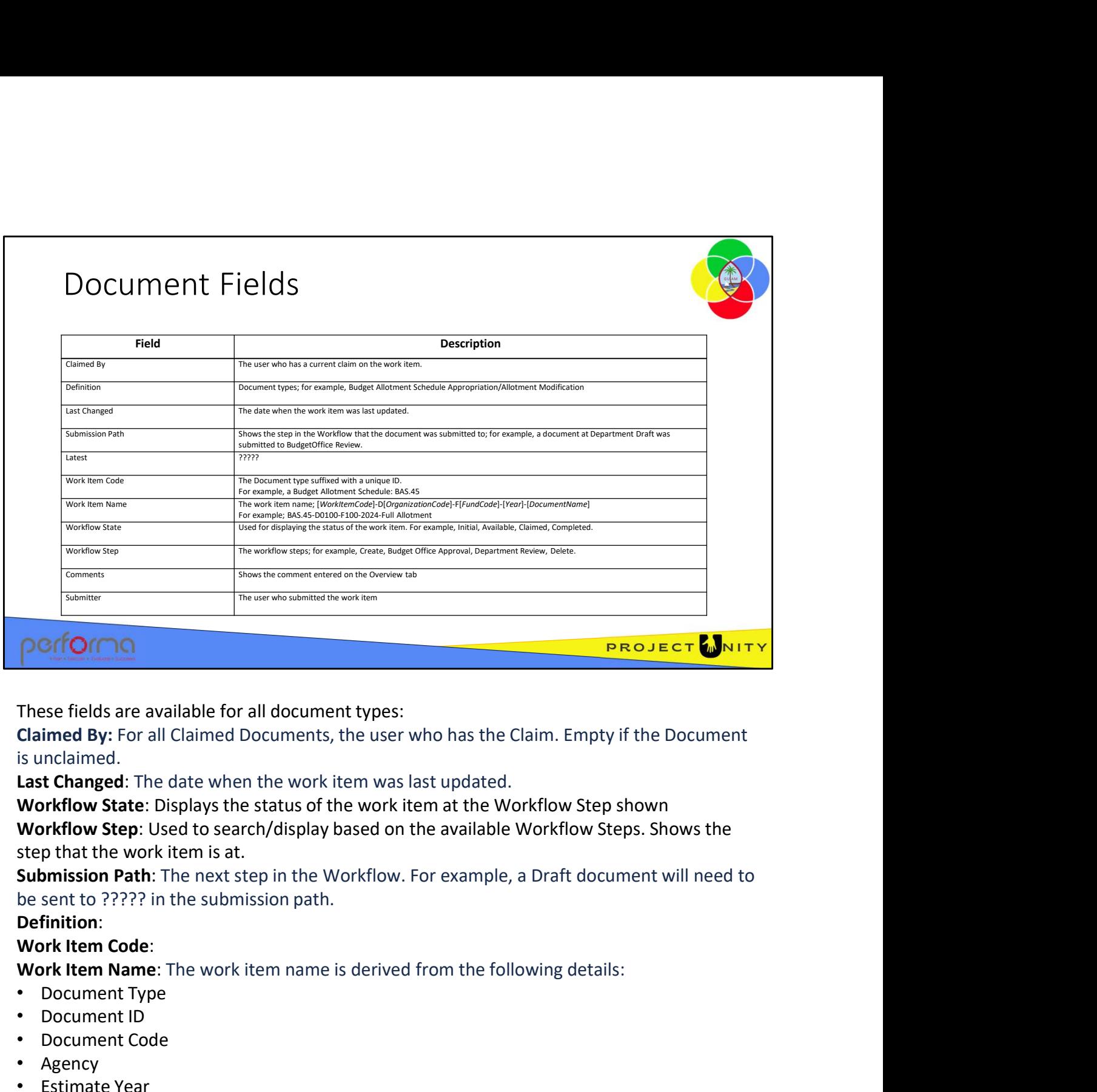

These fields are available for all document types:

Claimed By: For all Claimed Documents, the user who has the Claim. Empty if the Document is unclaimed.

Workflow State: Displays the status of the work item at the Workflow Step shown Workflow Step: Used to search/display based on the available Workflow Steps. Shows the step that the work item is at.

Submission Path: The next step in the Workflow. For example, a Draft document will need to be sent to ????? in the submission path.

## Definition:

#### Work Item Code:

- 
- Document ID
- Document Code
- Agency
- Estimate Year
- Document Title

For example, a work item name for an Modification of Education department for Budget Year 2023 with title Test Load GEN can be: Work Item Code:<br>
Work Item Name: The work item name is derived from the following details:<br>
• Document Type<br>
• Document ID<br>
• Document Code<br>
• Agency<br>
• Estimate Year<br>
• Estimate Year<br>
• Document Title<br>
For example, a work ?????-75 : [type] : [org] : [BYear] : Test Load GEN

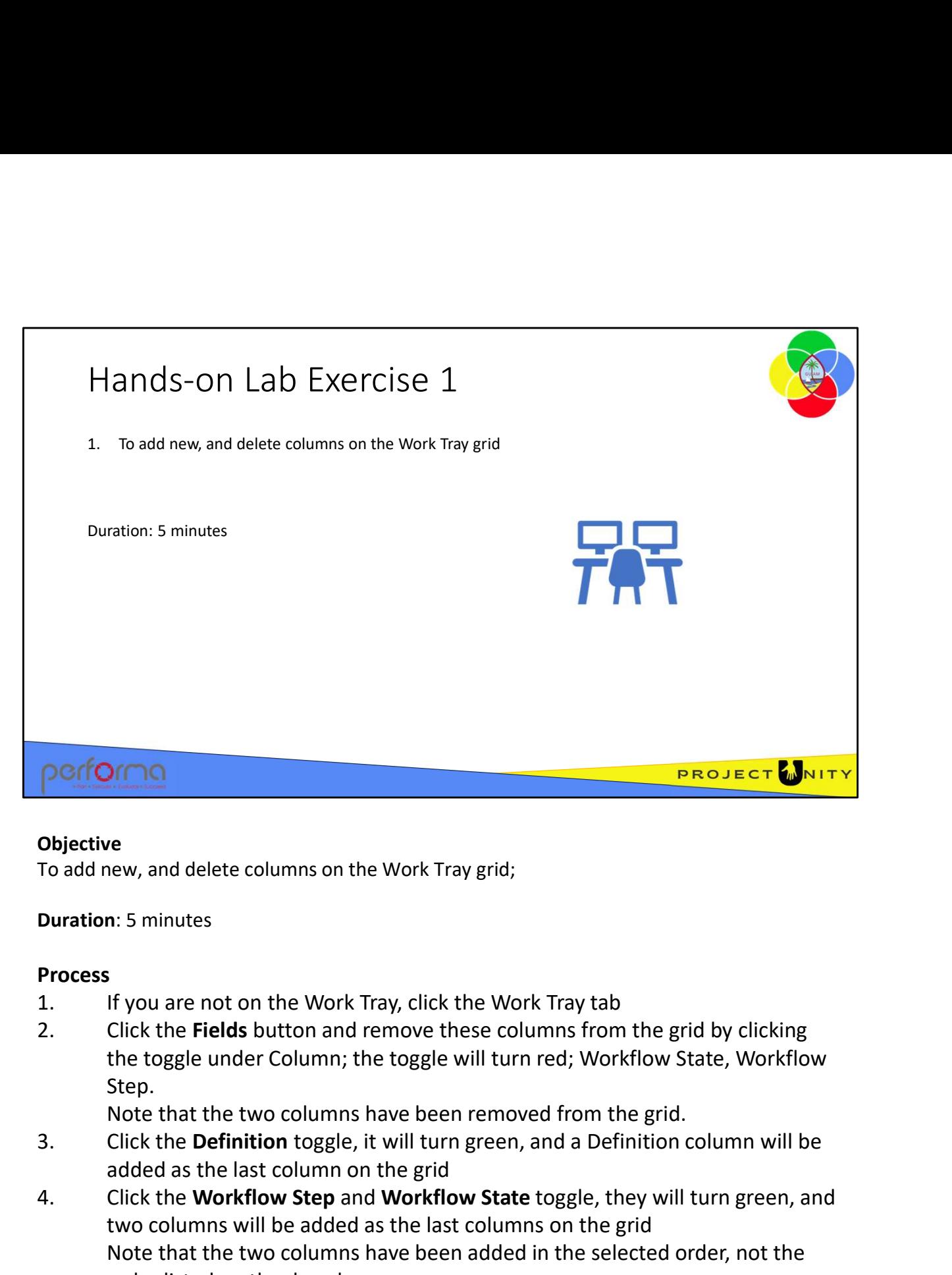

## **Objective**

To add new, and delete columns on the Work Tray grid;

Duration: 5 minutes

# **Process**

- 
- the toggle under Column; the toggle will turn red; Workflow State, Workflow Step.

Note that the two columns have been removed from the grid.

- added as the last column on the grid
- **Porfforma**<br> **Productive**<br> **Production:** 5 minutes<br> **Process**<br> **1.** If you are not on the Work Tray, click the Work Tray tab<br> **2.** Click the **Fields** button and remove these columns from the grid by clicking<br>
the toggle un two columns will be added as the last columns on the grid Note that the two columns have been added in the selected order, not the order listed on the dropdown. 1.006 Using the Work Tray<br>
1.006 Using the Work Tray<br>
1.006 Using the Work Tray<br>
1.006 Using the Work Tray<br>
1.006 Using the Work Tray<br>
1.006 Using the Work Tray<br>
1.006 Using the Work Tray

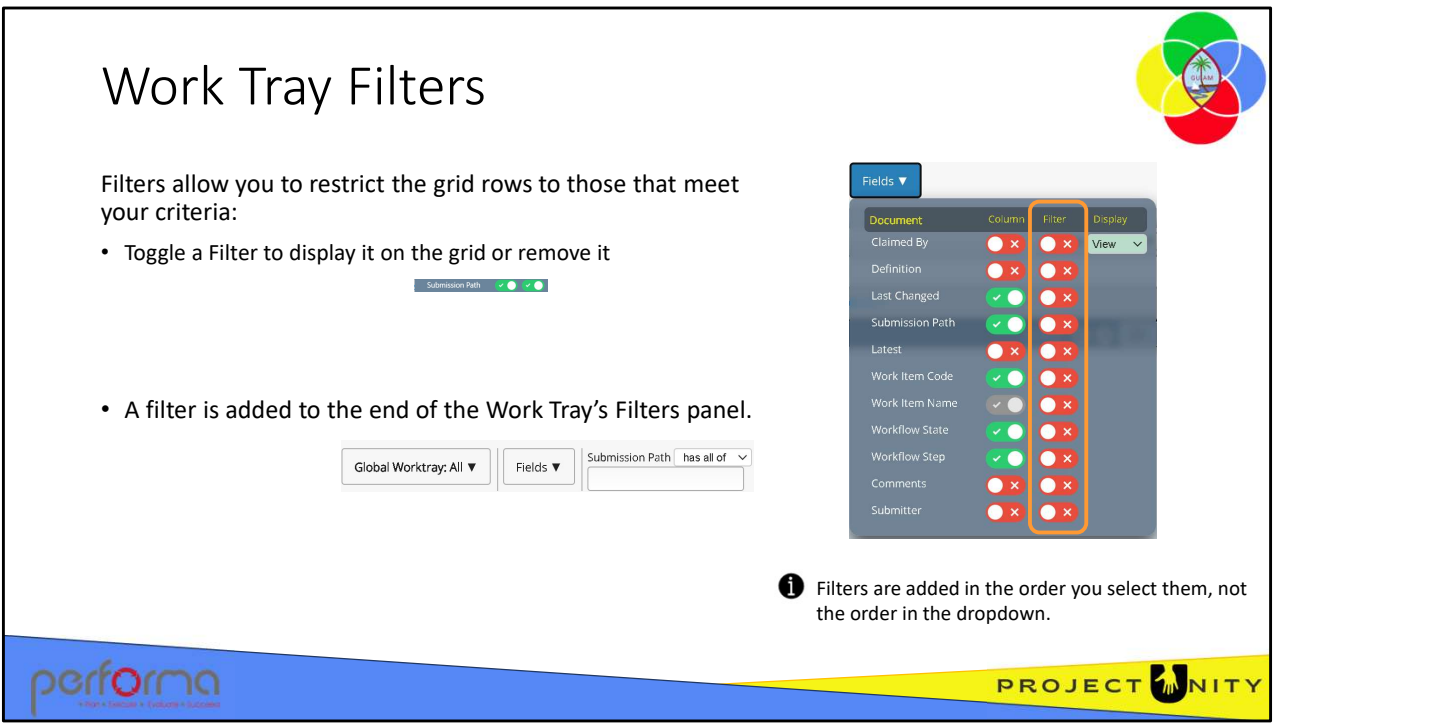

The Fields dropdown also allows you to add/remove Filters from the set of available options. These filter field selections are added to the Work Tray in the order selected, not the order listed on the dropdown.

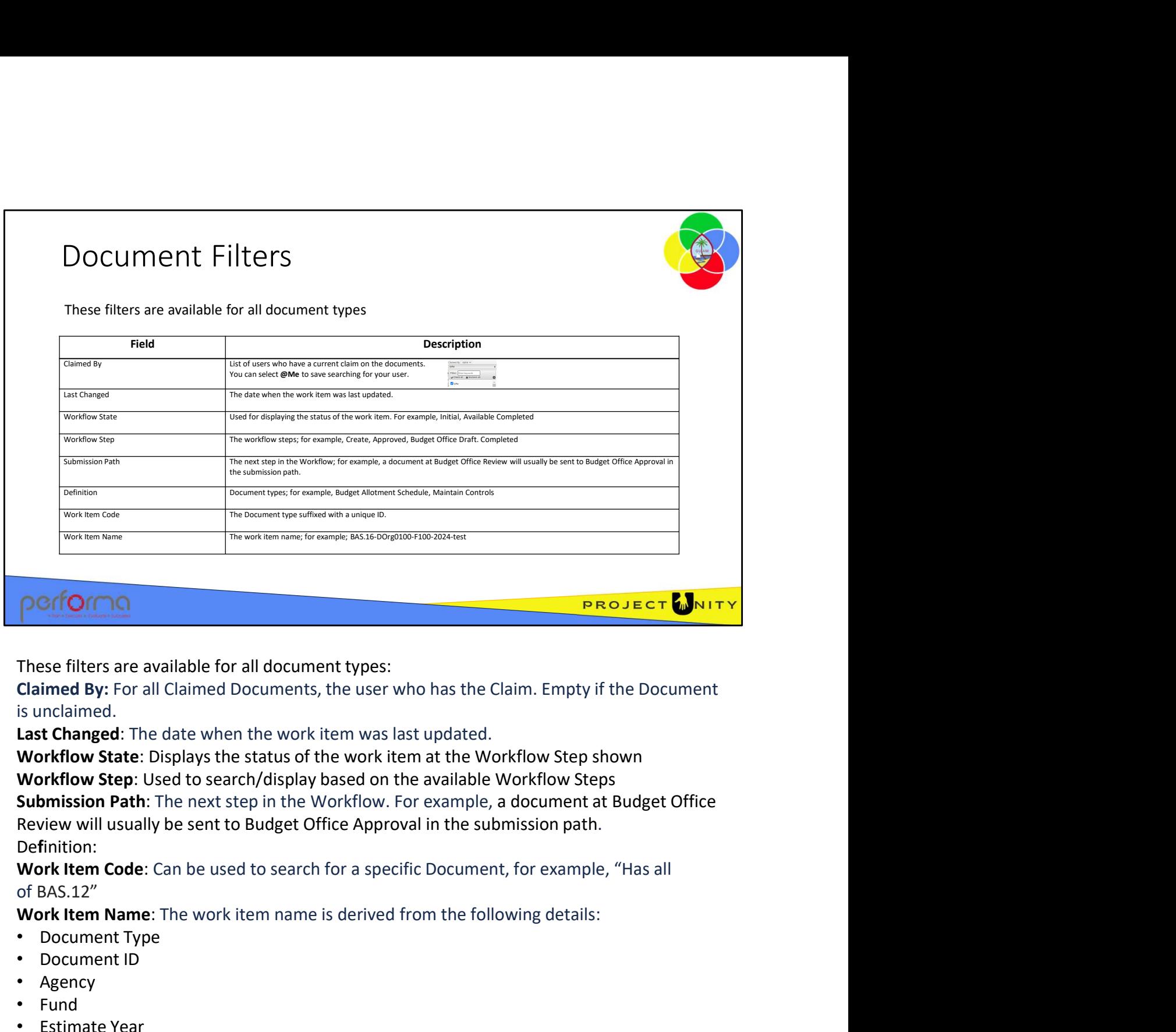

These filters are available for all document types:

Claimed By: For all Claimed Documents, the user who has the Claim. Empty if the Document is unclaimed.

Workflow State: Displays the status of the work item at the Workflow Step shown Workflow Step: Used to search/display based on the available Workflow Steps Submission Path: The next step in the Workflow. For example, a document at Budget Office Review will usually be sent to Budget Office Approval in the submission path. Definition:

Work Item Code: Can be used to search for a specific Document, for example, "Has all of BAS.12"

- 
- Document ID
- Agency
- Fund
- Estimate Year
- Document Name

[DocType].[DocId]-Dorg[OrgId]-F[FundId]-[Year]-[Name] For example, a work item name for a Budget Allotment Schedule for Superior Court, General Fund (1) ,for Budget Year 2024, with the name Test BAS can be: BAS.16-DOrg0100-F100-2024-Test BAS of BAS.12"<br>
Work Item Name: The work item name is derived from the following details:<br>
• Document Type<br>
• Document ID<br>
• Agency<br>
• Document Name<br>
• Estimate Year<br>
• Document Name<br>
• [DocType].[Doct]-Dorg[OrgId]-F[FundId]-[

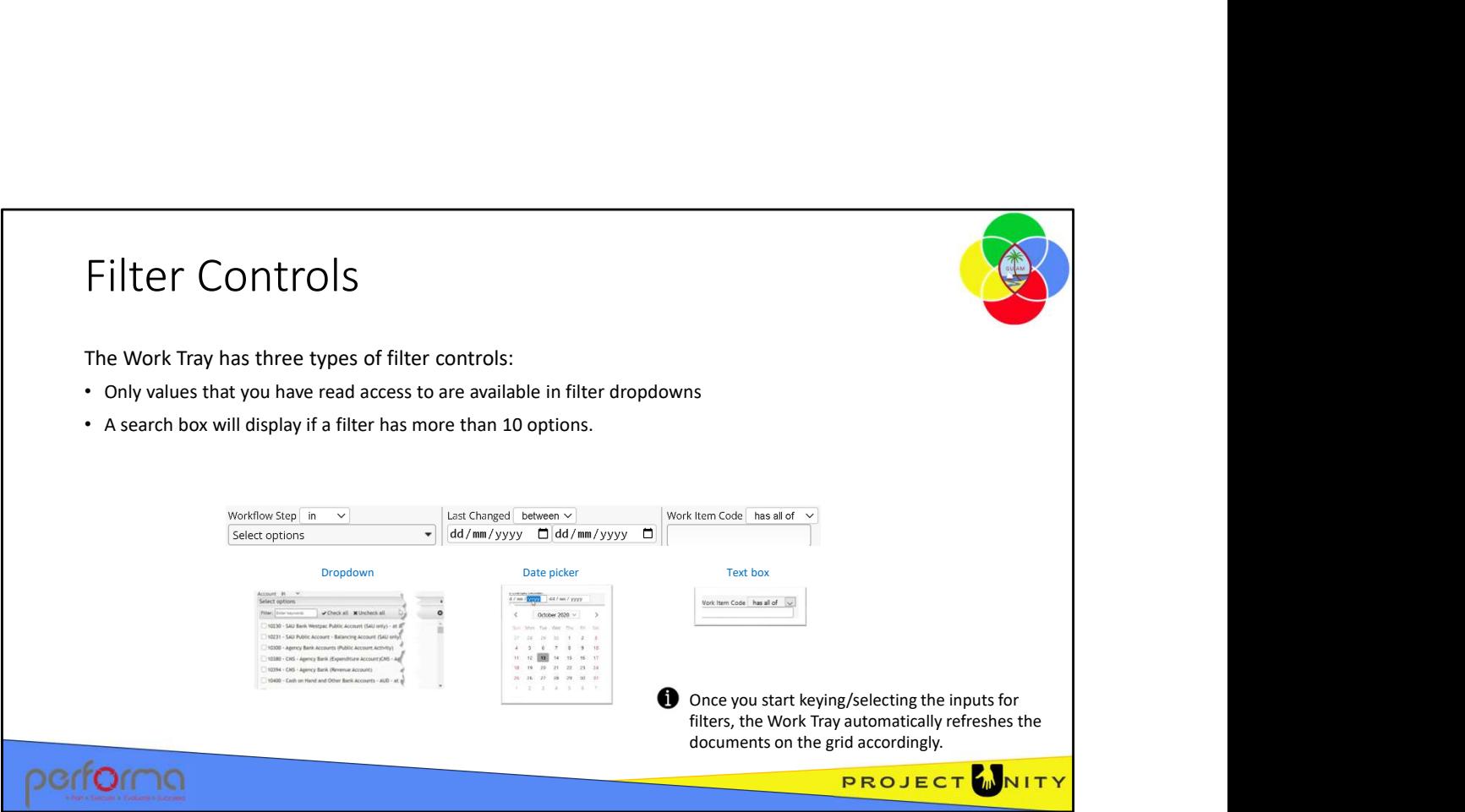

The Work Tray has three types of filter controls; Dropdowns (including Multi-select), Date pickers, and test boxes.

Only values that you have read access to are available in filter dropdowns. A search box will display if a dropdown has more than 10 options.

The Work Tray is dynamic in nature, once you start keying/selecting the inputs for filters, the Work Tray will automatically refresh the documents on the grid according to the inputs you enter

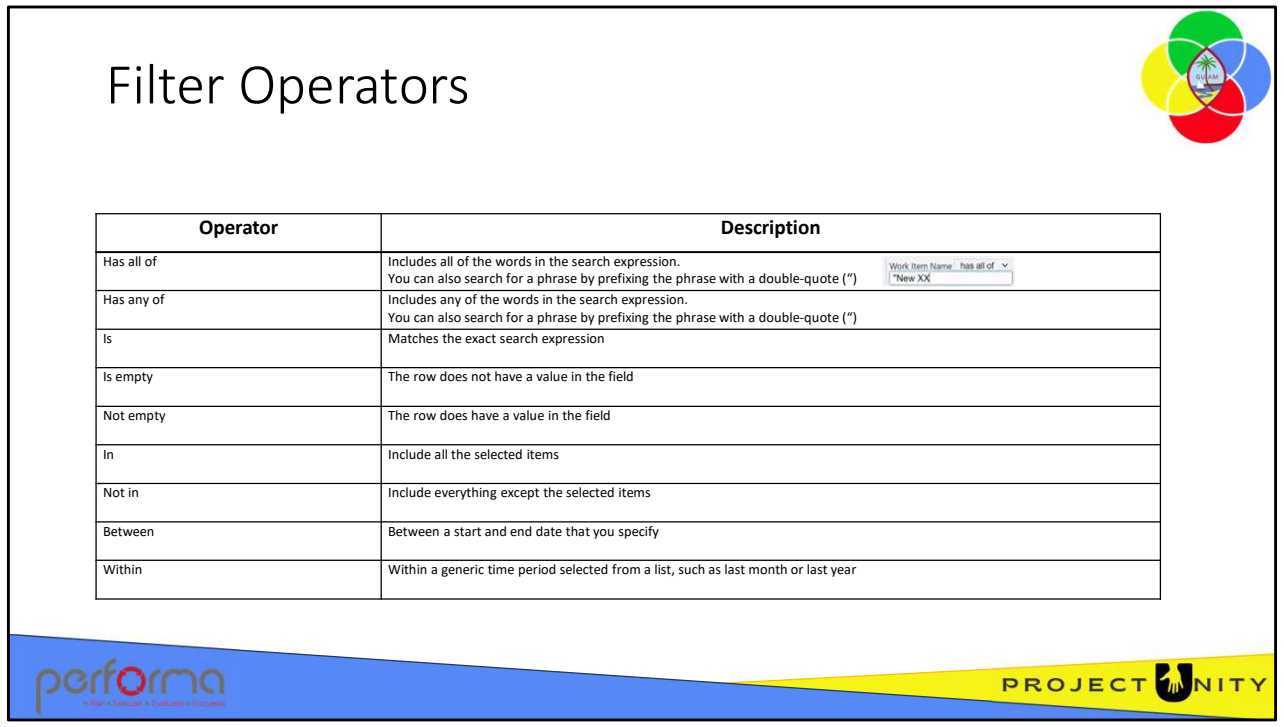

The filters have several operators available to help you select the rows that are important to you. Some are shared by both dropdowns and text boxes; some are only applicable to the Dropdown or Date picker control.

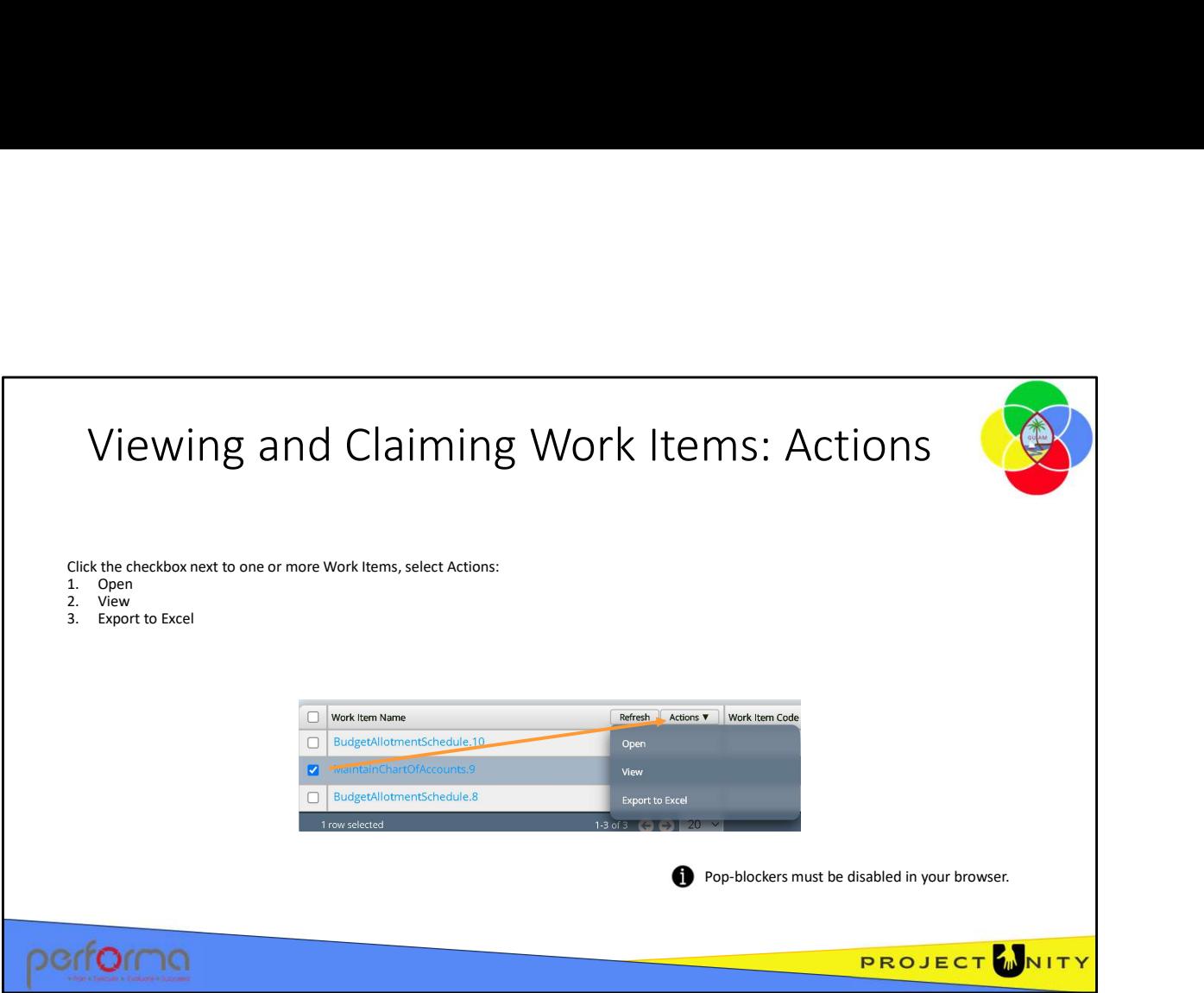

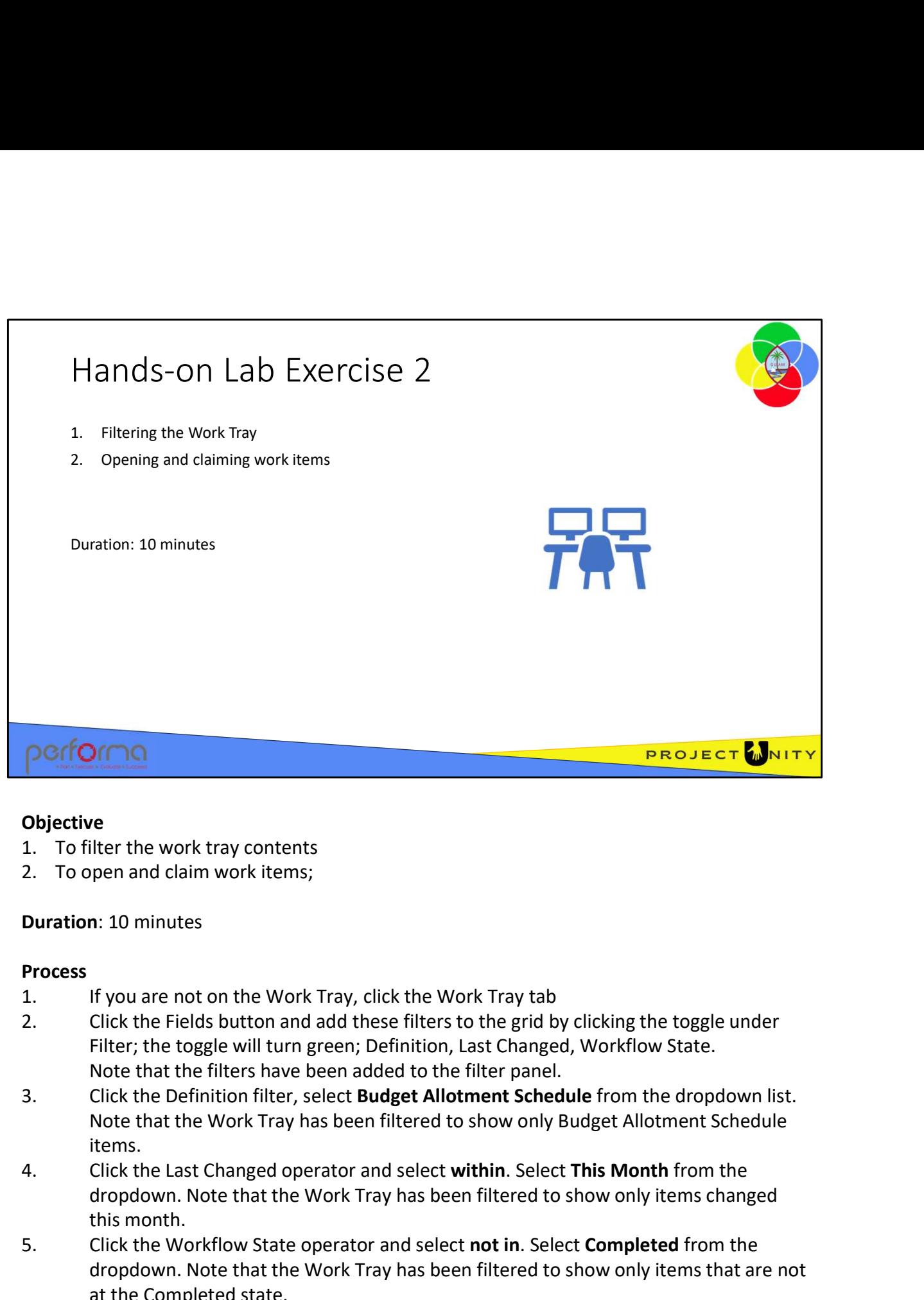

#### **Objective**

- 
- 

#### Duration: 10 minutes

#### Process

- 
- Filter; the toggle will turn green; Definition, Last Changed, Workflow State. Note that the filters have been added to the filter panel.
- Note that the Work Tray has been filtered to show only Budget Allotment Schedule items. 1. To filter the work tray contents<br>
2. To open and claim work items;<br>
2. To open and claim work items;<br>
1.<br>
If you are not on the Work Tray, click the Work Tray tab<br>
2. If you are not on the Work Tray, click the Work Tray **Process**<br>
1. If you are not on the Work Tray, click the Work Tray tab<br>
2. Click the Fields button and add these filters to the grid by clicking the toggle under<br>
Filter; the toggle will turn green; Definition, Last Change Note that the filters have been added to the filter panel.<br>
3. Click the Definition filter, select **Budget Allotment Schedule** from the dropdown list.<br>
Note that the Work Tray has been filtered to show only Budget Allotmen
	- dropdown. Note that the Work Tray has been filtered to show only items changed this month.
	- dropdown. Note that the Work Tray has been filtered to show only items that are not at the Completed state.
	- dropdown. Note that Claimed documents cannot be opened.

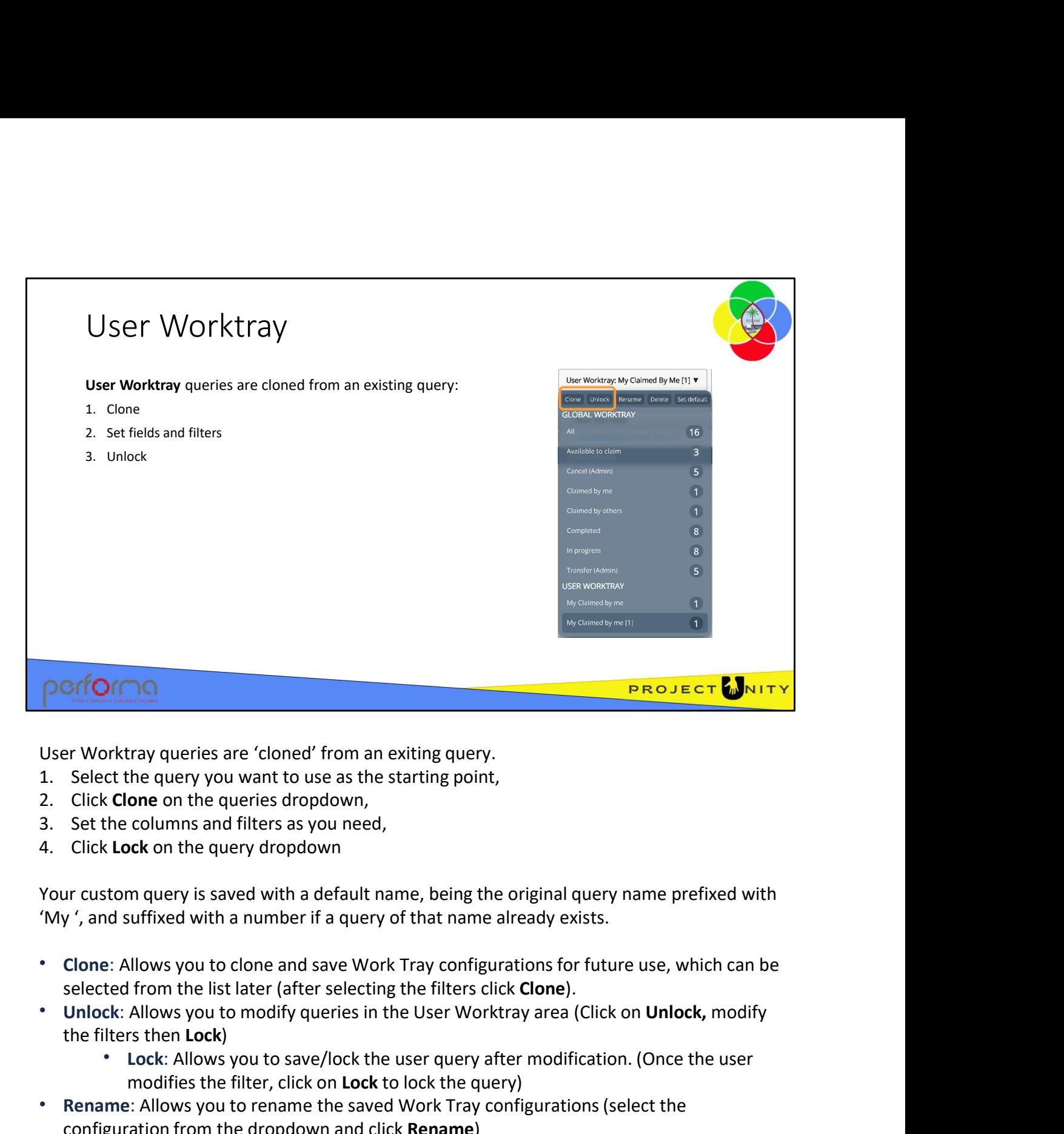

- 
- 
- 
- 

Your custom query is saved with a default name, being the original query name prefixed with 'My ', and suffixed with a number if a query of that name already exists.

- Clone: Allows you to clone and save Work Tray configurations for future use, which can be selected from the list later (after selecting the filters click Clone).
- the filters then Lock)
	- Lock: Allows you to save/lock the user query after modification. (Once the user modifies the filter, click on Lock to lock the query)
- Rename: Allows you to rename the saved Work Tray configurations (select the configuration from the dropdown and click Rename)
- Delete: Allows you to delete the saved Work Tray configurations (select the configuration from the dropdown and click Delete)
- Set default: Allows a user to set either a COMMON or a USER query as the default when the Work Tray is first selected, current default is indicated by dark blue highlight on the right of the query name. selected from the list later (after selecting the filters click **Clone).**<br>
• Unlock: Allows you to modify queries in the User Worktray area (Click on **Unlock**, modify<br>
the filters then **Lock)**<br>
• Lock: Allows you to save/l

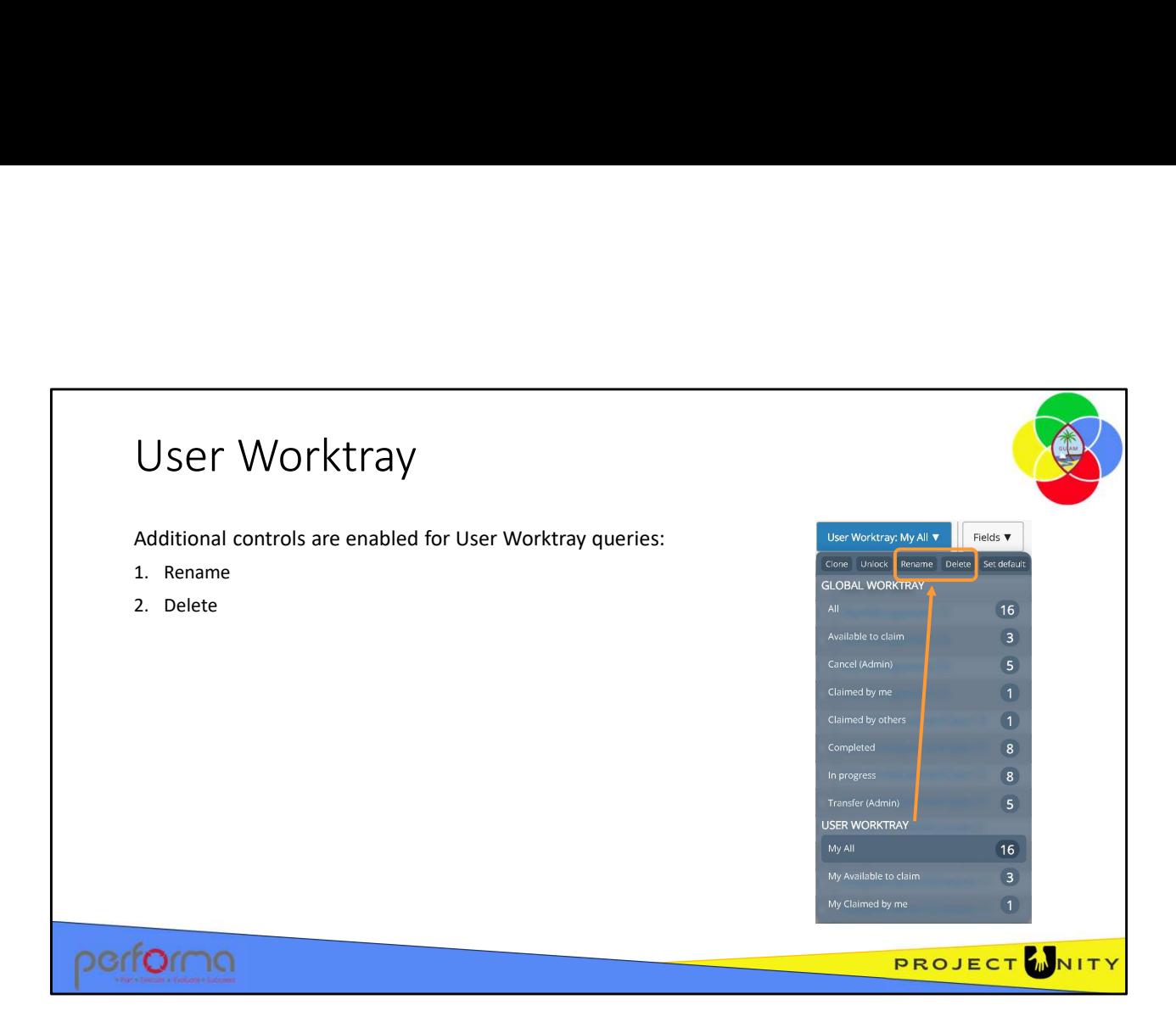

Two additional controls are enabled in the Queries dropdown once you've created queries in your User Worktray area. These enable you to Rename or Delete your custom queries. Simply select the query and click the control; if you clicked Rename you can overtype the name in the dropdown.

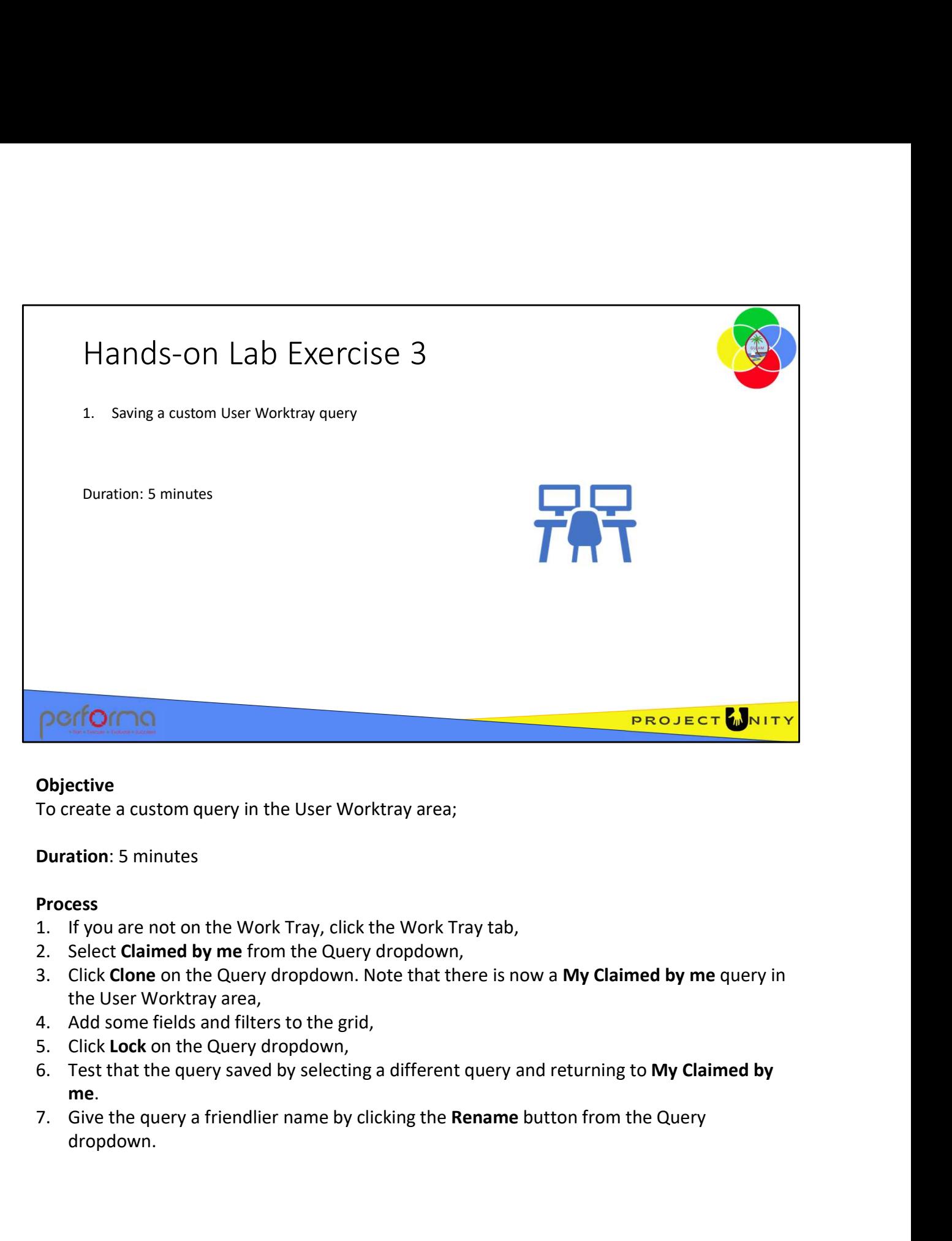

### **Objective**

Duration: 5 minutes

#### Process

- 
- 
- 
- 
- 
- 4. Add some fields and filters to the grid,<br>5. Click Lock on the Query dropdown,<br>6. Test that the query saved by selecting a different query and returning to My Claimed by<br>1.006 Using the query a friendlier name by clickin
	- dropdown.

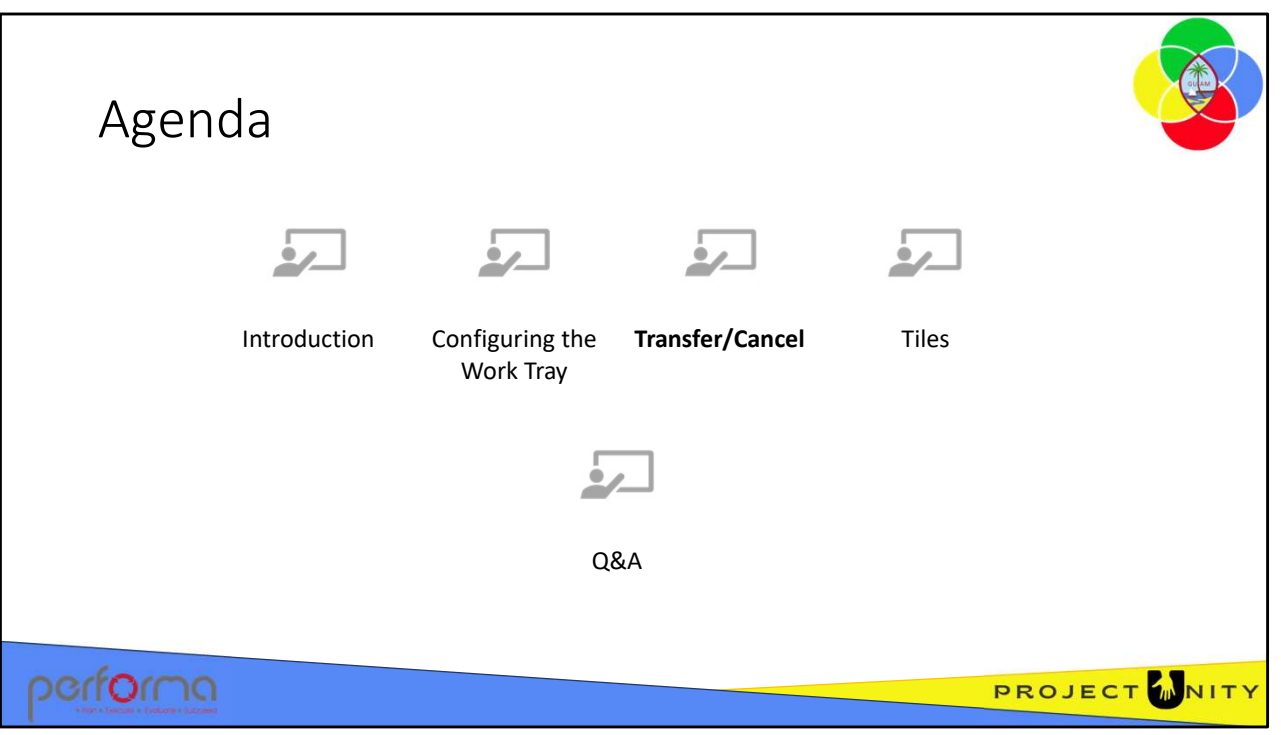

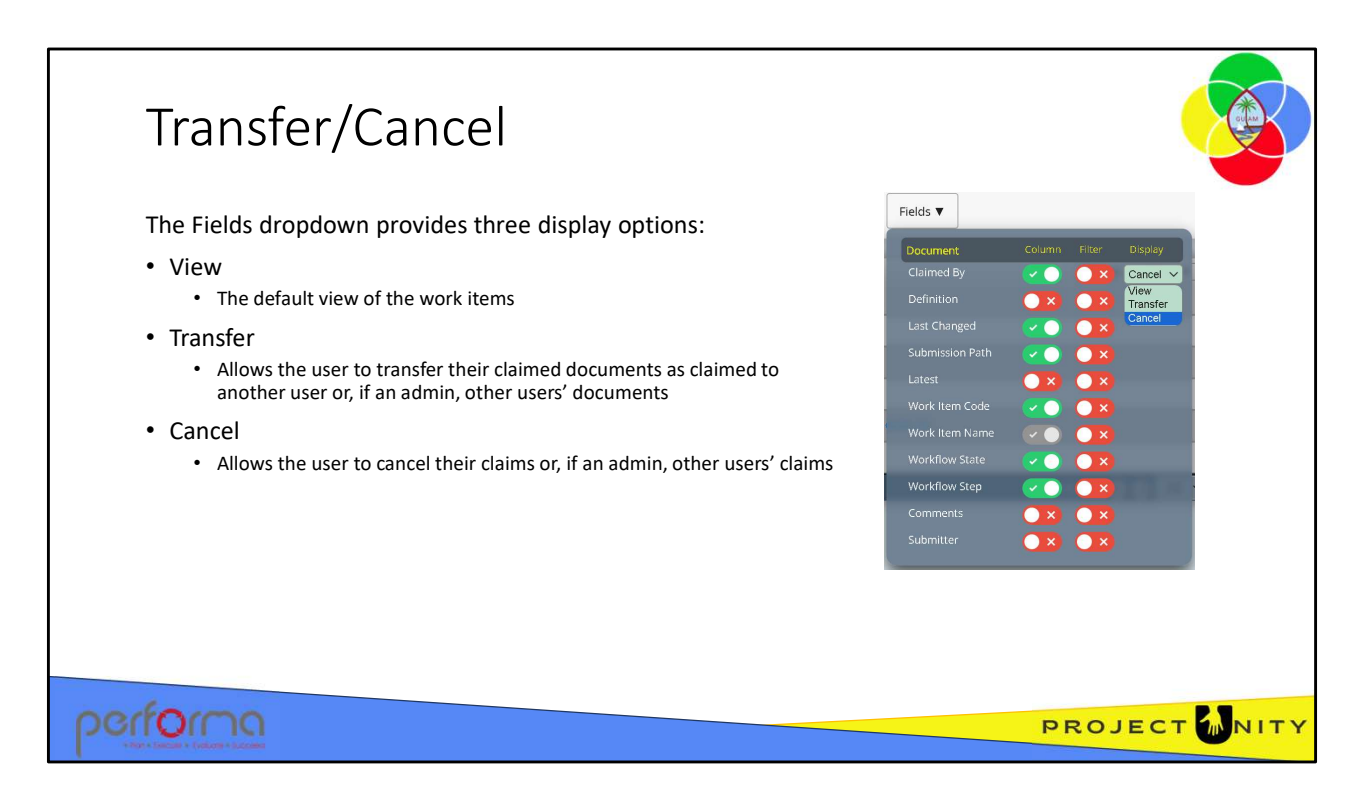

The Fields dropdown allows you to choose from one of three display options:

- View: this is the default view of the work items, filtered based on the query you have selected,
- Transfer; this allows you to transfer your claimed documents to another user who will then have the claim on those items. If you have an Administrator role you can transfer claimed documents on behalf of other users.
- Cancel: this allows you to cancel your claim on the selected documents to enable other users to claim them. If you have an Administrator role you can cancel claimed documents on behalf of other users.

These options are available from the Display dropdown, under the Fields dropdown on the Work Tray. These options are available from the Display dropdown, under the Fields dropdown<br>on the Work Tray.<br>1.006 Using the Work Tray 26

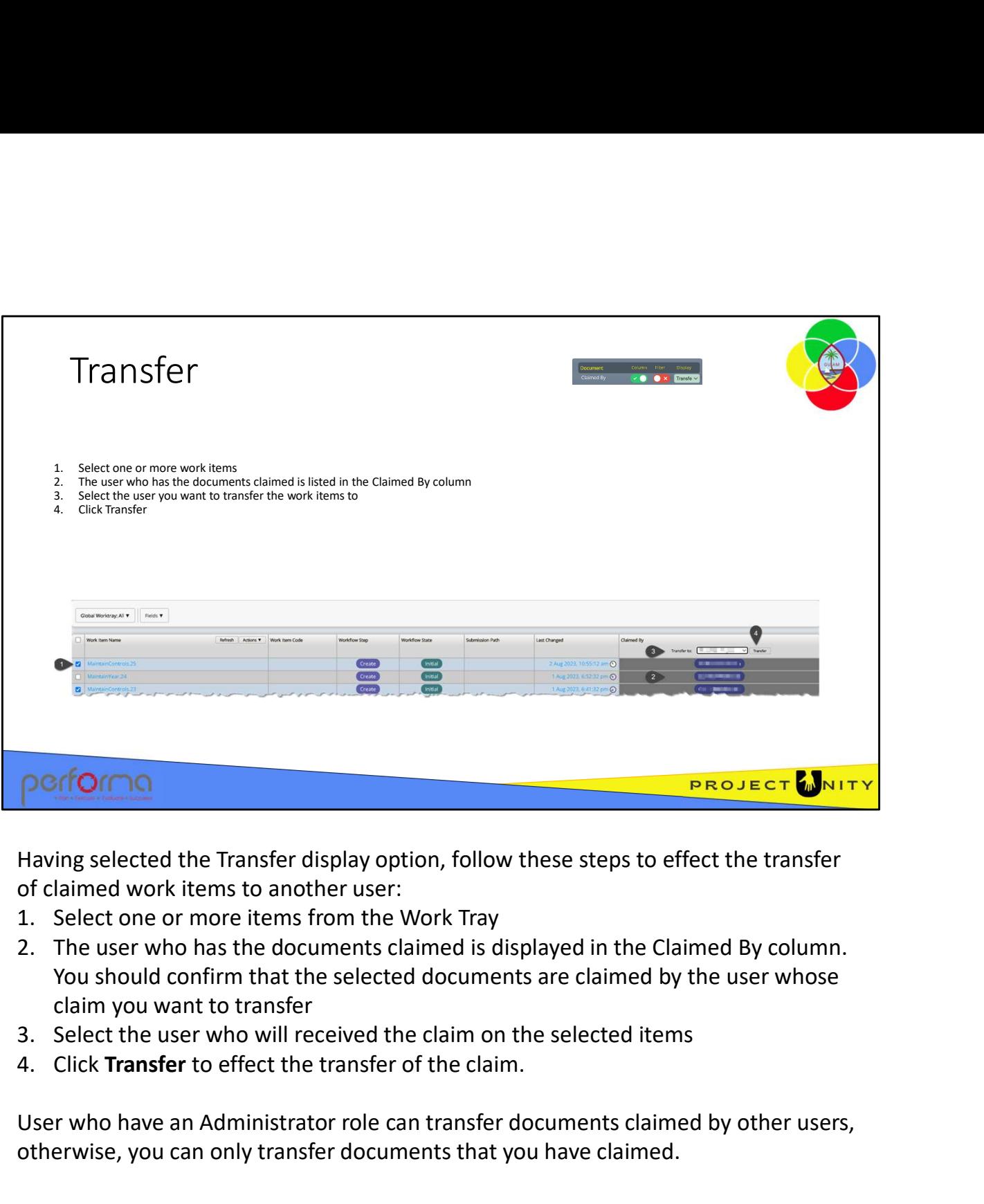

Having selected the Transfer display option, follow these steps to effect the transfer of claimed work items to another user:

- 
- You should confirm that the selected documents are claimed by the user whose claim you want to transfer
- 
- 

User who have an Administrator role can transfer documents claimed by other users, otherwise, you can only transfer documents that you have claimed. User who have an Administrator role can transfer documents claimed by other users, otherwise, you can only transfer documents that you have claimed.<br>
1.006 Using the Work Tray 27

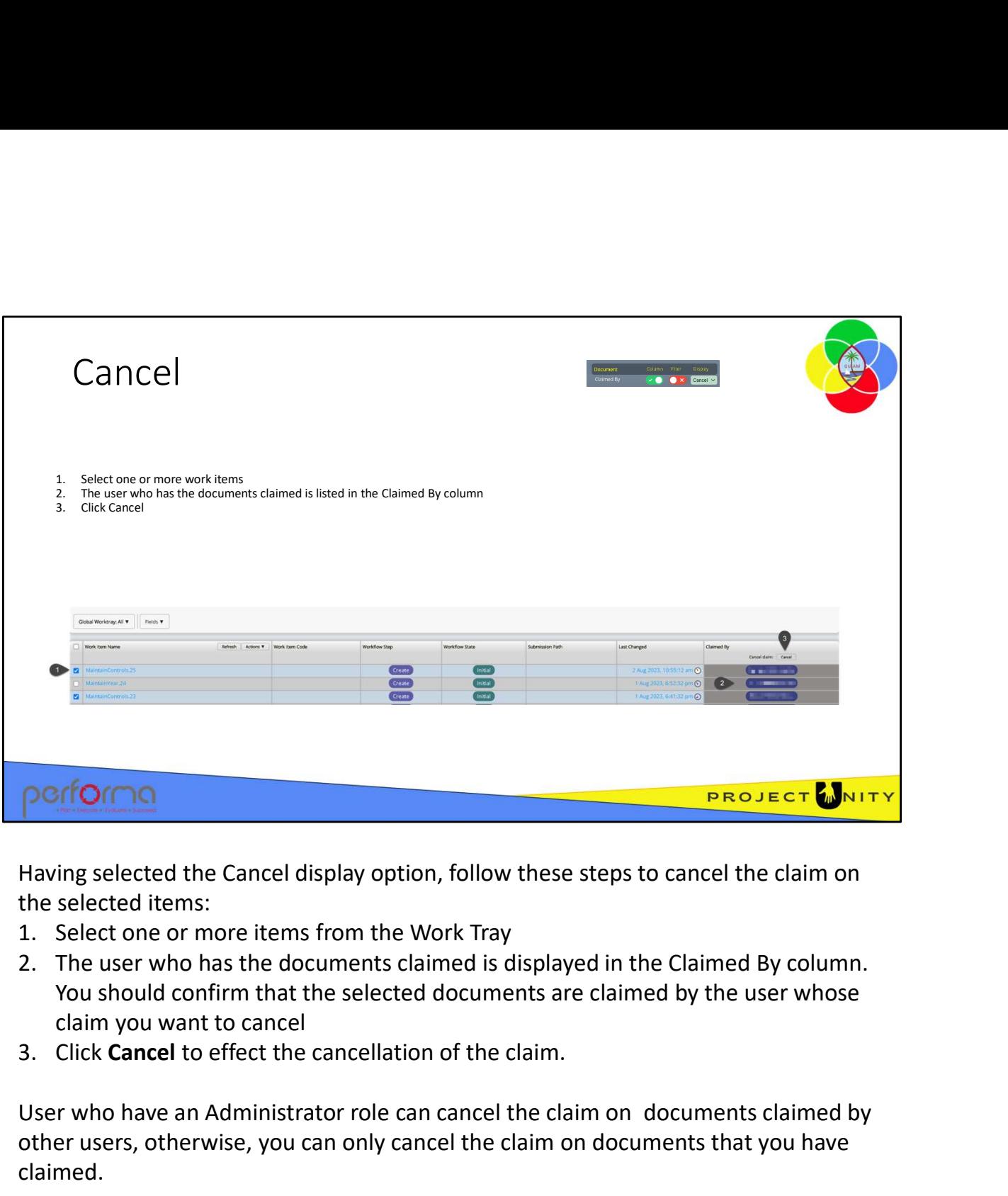

Having selected the Cancel display option, follow these steps to cancel the claim on the selected items:

- 
- You should confirm that the selected documents are claimed by the user whose claim you want to cancel
- 

User who have an Administrator role can cancel the claim on documents claimed by other users, otherwise, you can only cancel the claim on documents that you have claimed. other users, otherwise, you can only cancel the claim on documents that you have claimed.<br>
1.006 Using the Work Tray 28

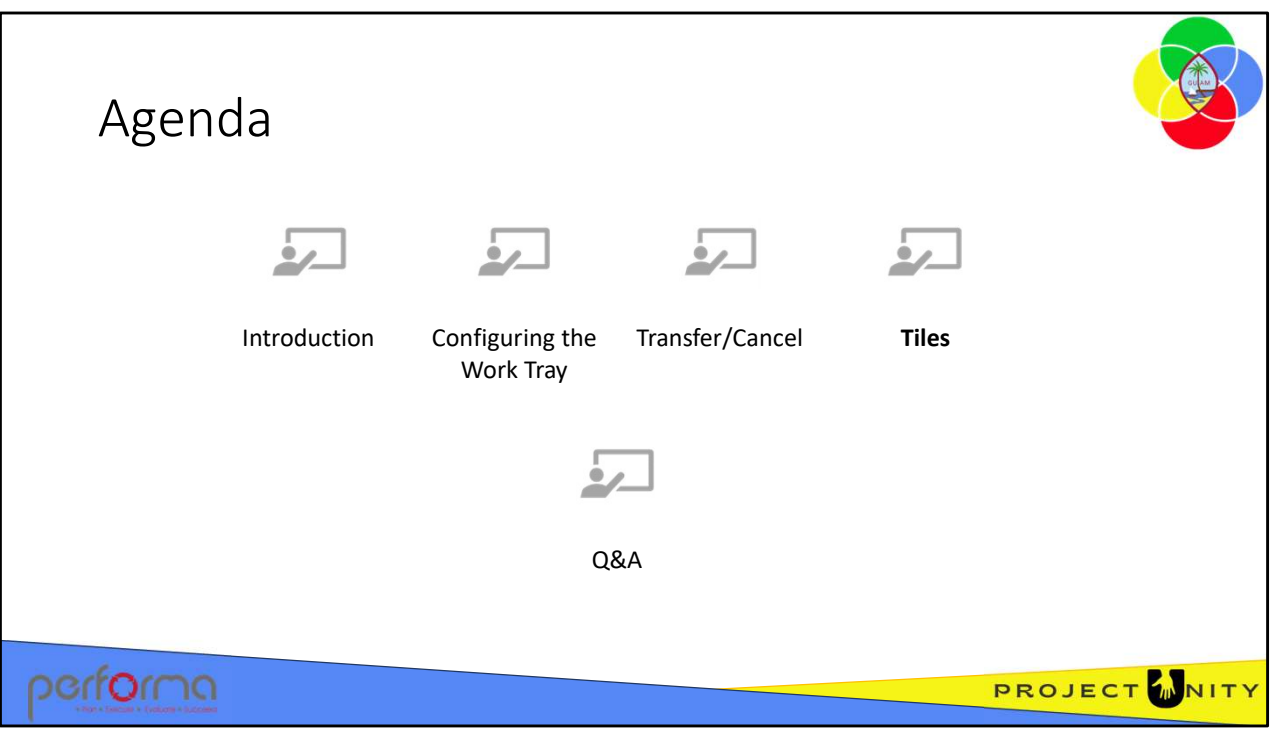

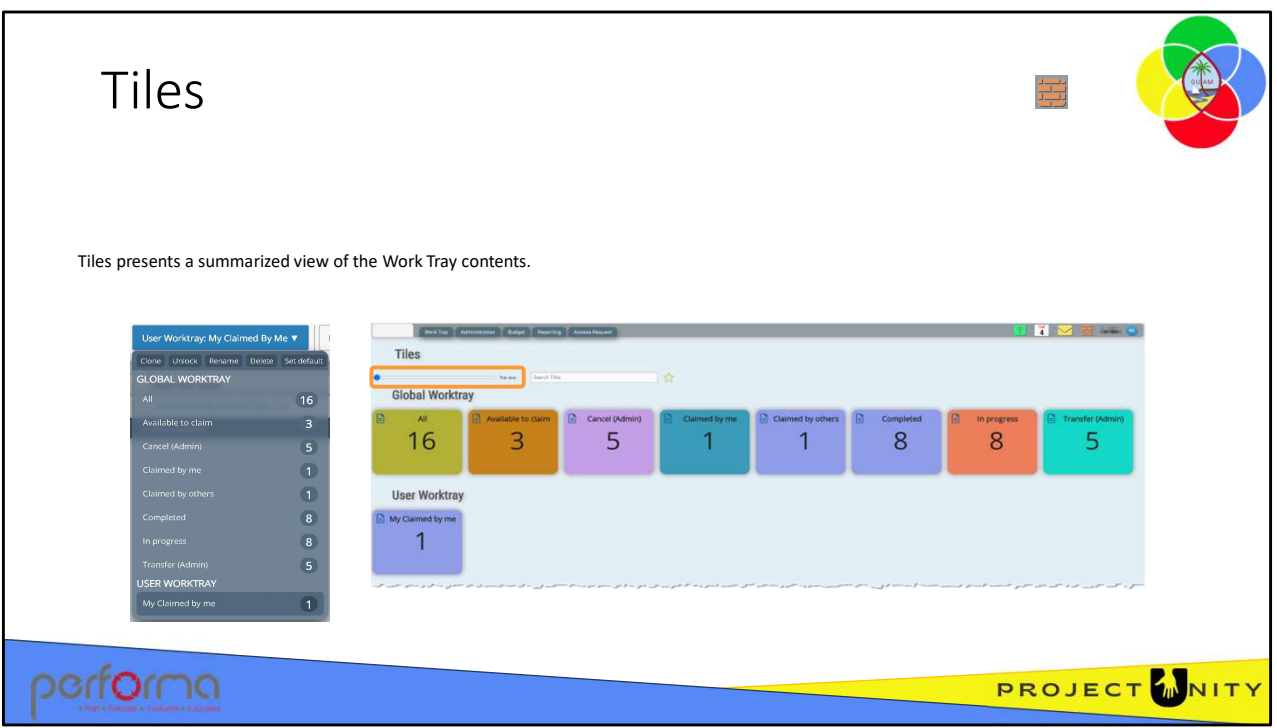

Tiles presents a summarized view of the Work Tray contents, which can be helpful if you have a lot of User Worktray queries.

You can increase the tile size using the slider control.

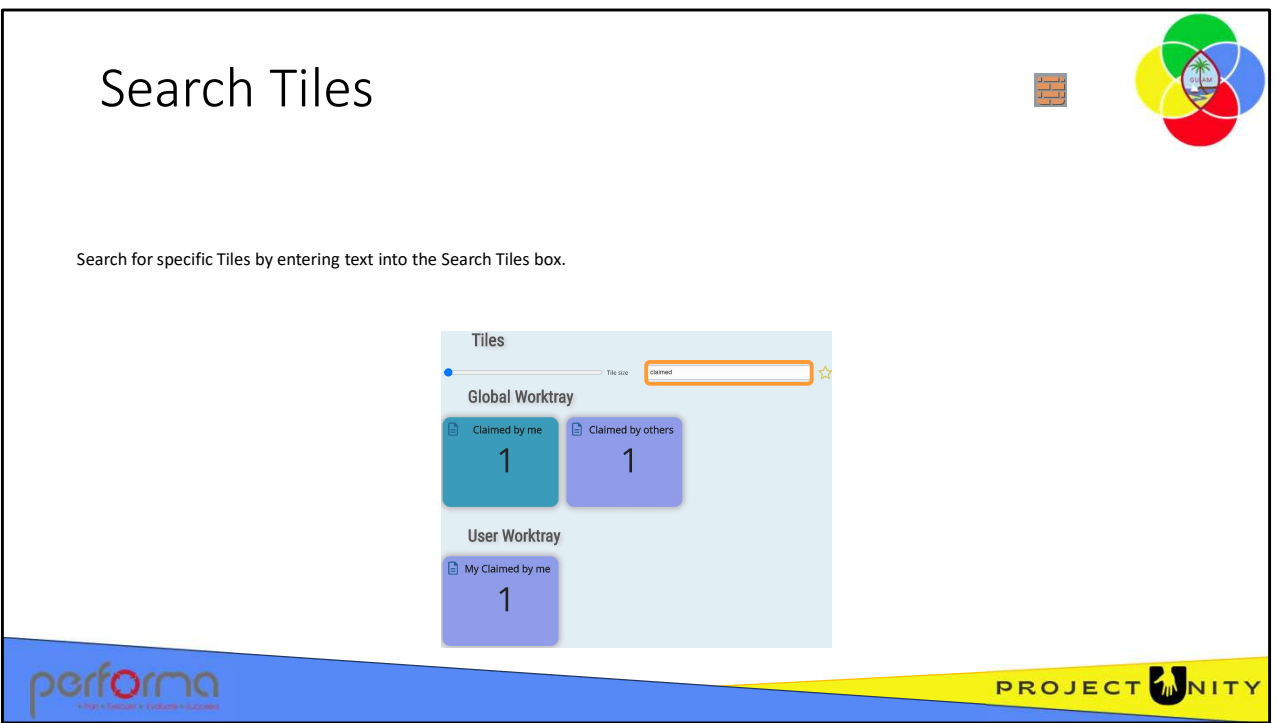

You can search for specific Tiles by typing in the Search Tiles text box; all Tiles that contain the text entered will be displayed.

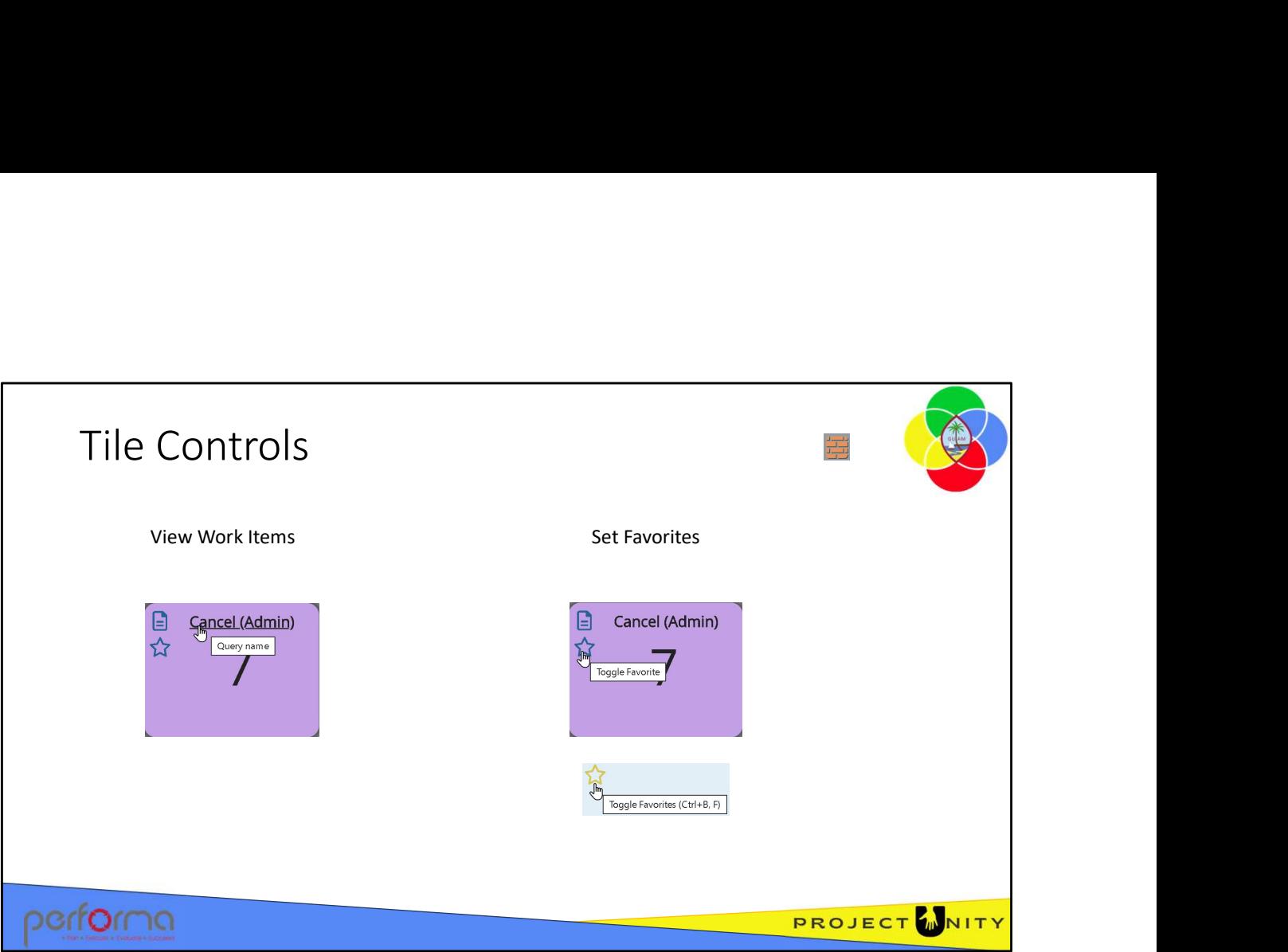

Click the Query name on the Tile to see the list of work items.

You can specify Tiles as Favorites by clicking the Toggle Favorite icon on the Tile. If you only want to see your Favorites, click the Toggle Favorites icon.

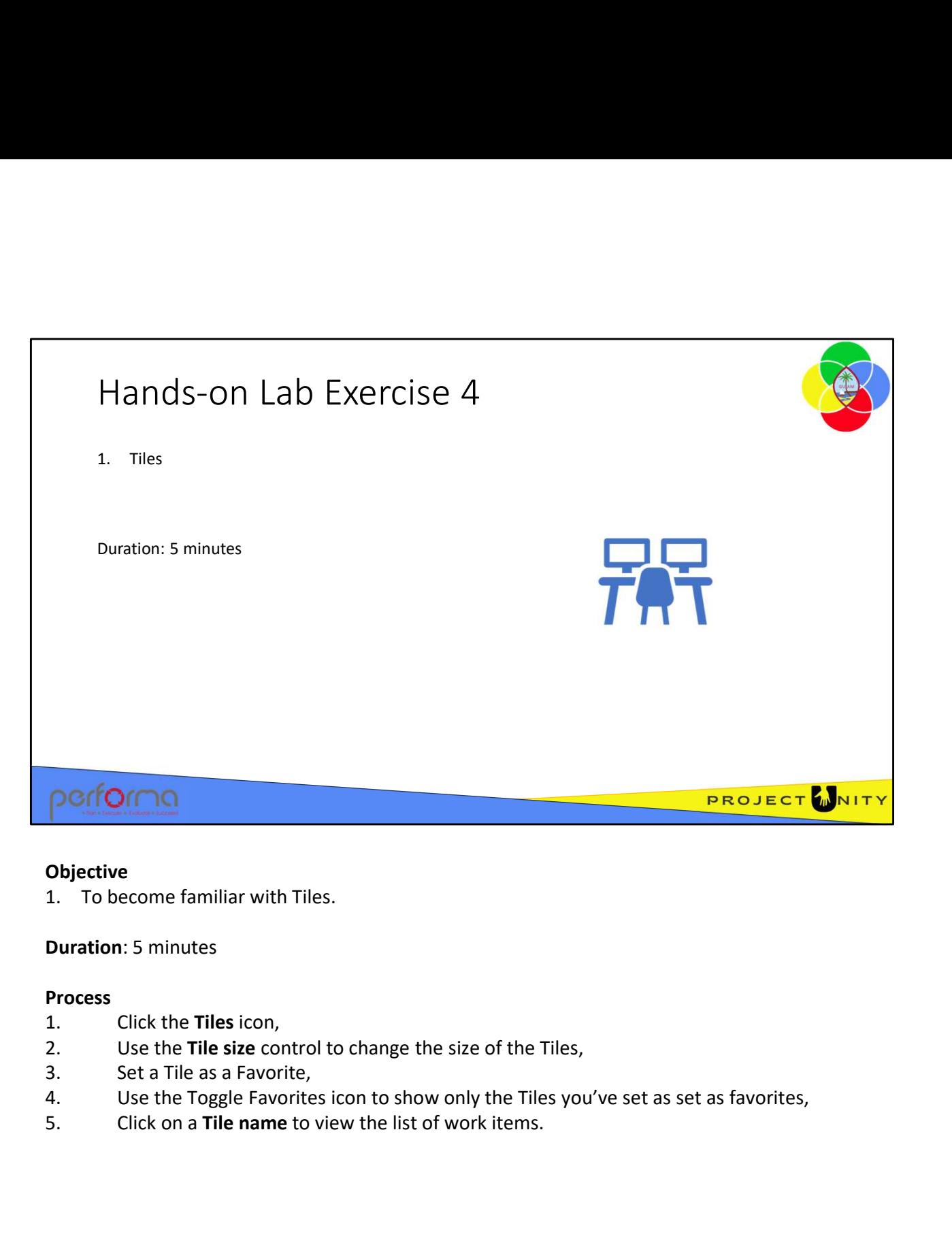

#### Objective

#### Duration: 5 minutes

#### Process

- 
- 
- 
- 
- 

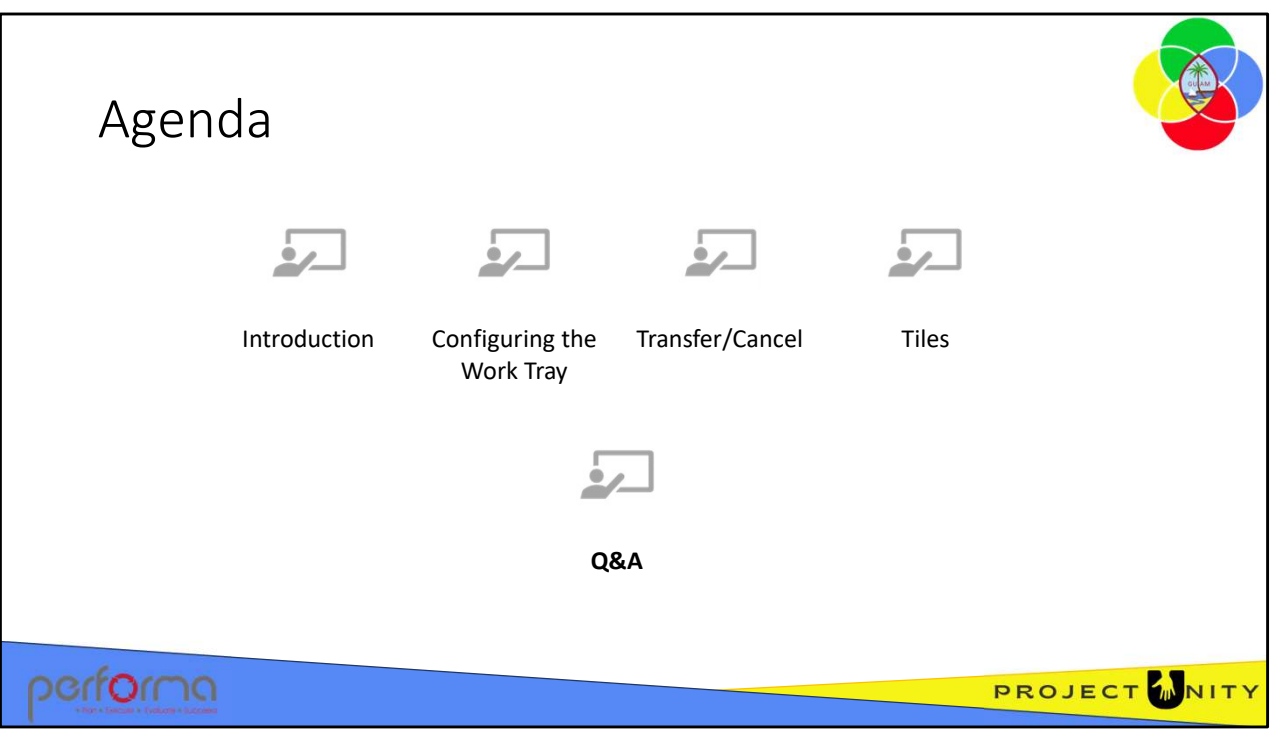

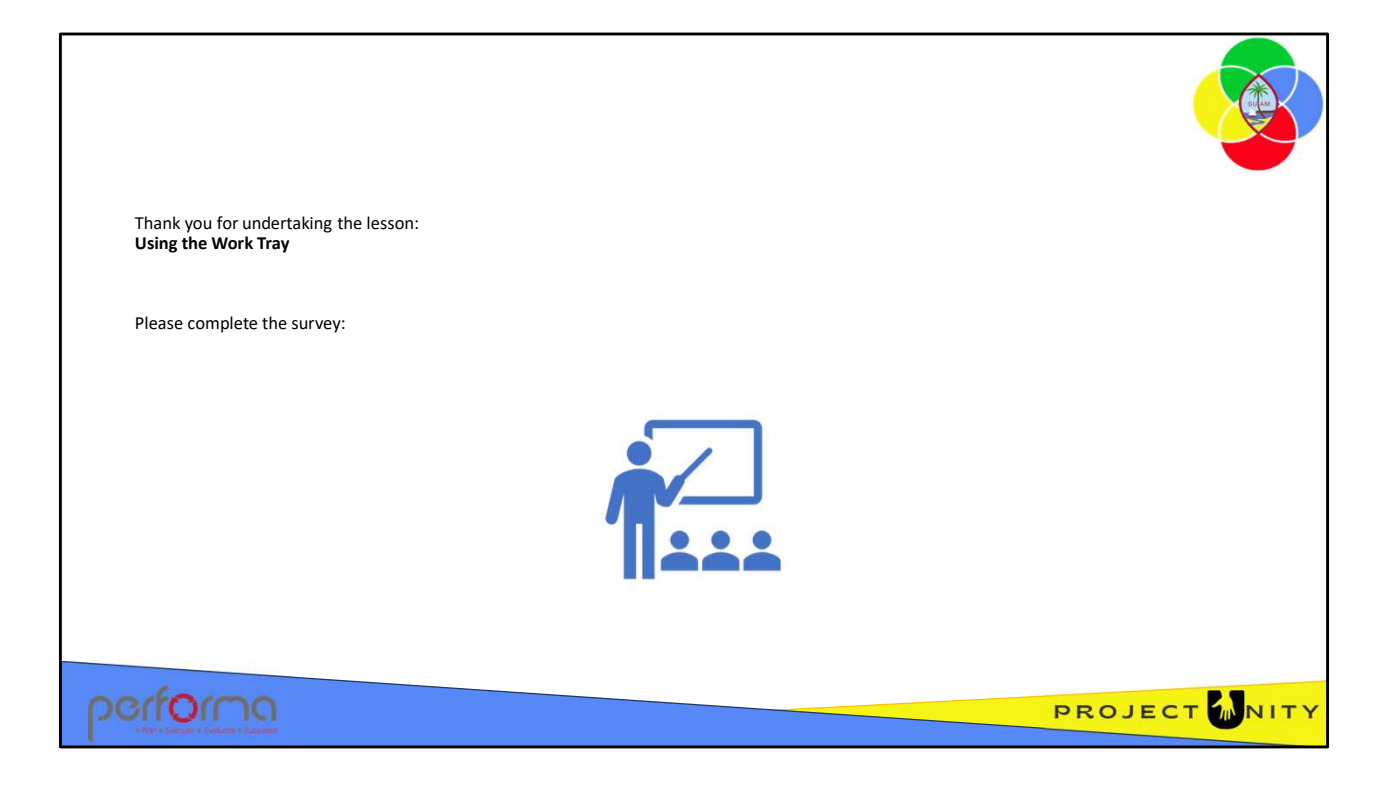